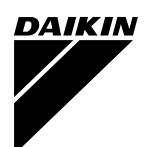

# Operation Manual

### intelligent Touch Controller

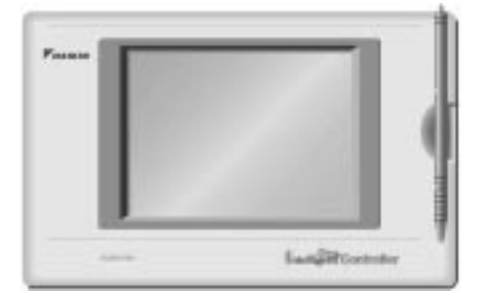

#### Model DCS601A51

Thank you for purchasing intelligent Touch Controller.

This operation manual contains notes for safe use of the product.

For correct use, be sure to read this manual carefully before use.

Store this manual close at hand so that it can be referred to as required.

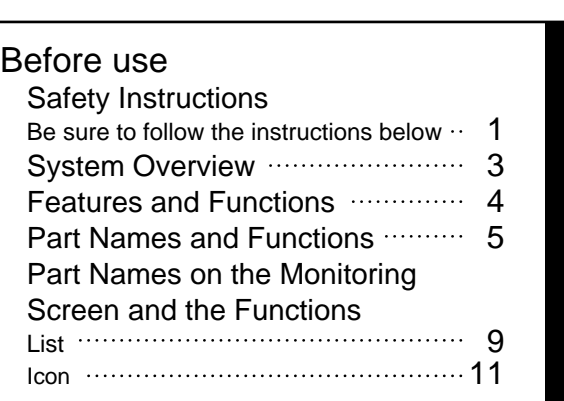

### Operation

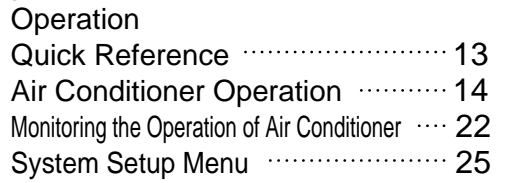

#### **Maintenance**

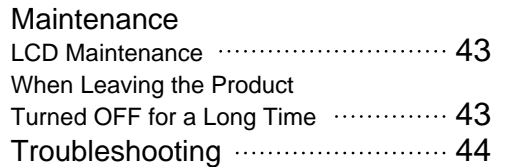

Maintenance

**Maintenance** 

For Your Information

For Your Information | Maintenance | Operation | Before use

Operation

Before use

### For Your Information

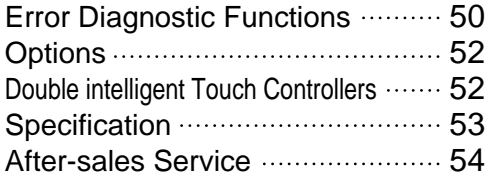

Use smart and save smart

### Safety Instructions Be sure to follow the instructions below

#### Read the manual carefully in advance for correct use

Instructions given here are classified into the following two categories. Instructions in both categories are important for safety and must be duly followed.

 $\triangle$ Caution **A Warning** Failure to follow the instruction may lead to serious consequences including death or serious injury. Failure to follow the instruction may cause injury or material damage, which, in some

The symbol given in the manual shows the following:

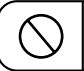

Do not attempt to do things described in the Do not attempt to do things described in the  $\left| \bigcup_{\alpha} \right|$  Be sure to follow the instruction.

When you have read this manual, be sure to store it in a place where the operator can conveniently refer to at anytime.

In case of personnel change, be sure to give the manual to the new operator.

cases, leads to serious consequences.

### Warning Notes on use for users

When any abnormality (such as burnt smell) is generated, turn the power OFF and contact the dealer you purchased the product from.

Continuing to operate with the abnormality left unattended may cause failure, electric shock or fire.

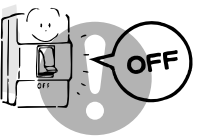

For remodeling or repair, contact the dealer you purchased the product from.

Failure to remodel or repair properly may cause water leak, electric shock or fire.

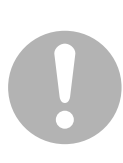

For transferring or reinstallation, contact the dealer you purchased the product from.

Failure to install properly may cause water leak, electric shock or fire.

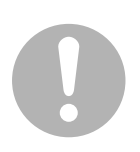

Do not touch the inside of the controller.

Do not remove the front panel. Touching the inside is dangerous and may cause failure. For inspection and adjustment of the inside of the controller, contact the dealer you purchased the product from.

### **ACaution** Notes on use for users

Be sure to operate with the touch pen provided.

Failure to follow the instruction may lead to damage or failure.

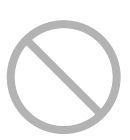

To clean, be sure to stop operation and turn the power OFF.

Failure to follow the instruction may lead to electric shock or injury.

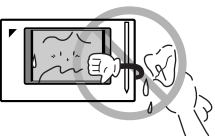

Do not install in a place subject to flammable gas.

Leakage of gas resulting in accumulation around the unit may lead to ignition.

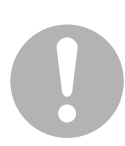

Do not install in a place subject to direct sunlight.

Failure to follow the instruction may lead to discoloring of the LCD that hinders proper display.

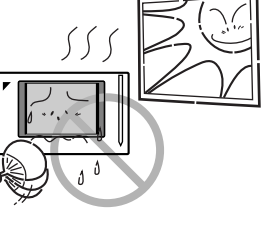

Do not wash the controller with water.

Washing may lead to electric shock.

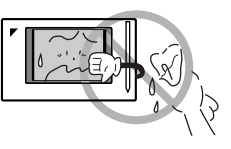

Do not install the controller in a place subject to water.

Water in the device may lead to electrical leak and failure in the electronic components inside.

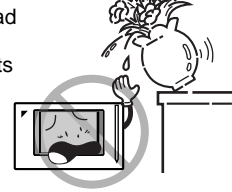

Be sure to provide grounding.

Do not connect the grounding wire to any gas pipe, water pipe, lightning rod or telephone grounding. Inappropriate grounding may lead to electric shock.

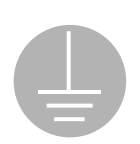

Do not wipe the surface of the controller touch panel with benzine, thinner or chemicallytreated dust cloth.

Failure to follow the instruction may lead to discoloring or peeling of the paint. Any soiling must be wiped off with a piece of cloth soaked in a

diluted neutral detergent and wrung sufficiently. Wipe again with a dry piece of cloth.

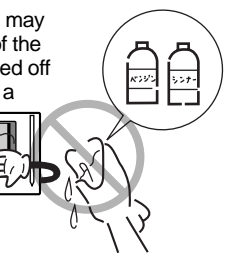

# stem Overview

This intelligent Touch Controller is capable of controlling/monitoring up to 64 groups of indoor units (hereafter "groups").

The main functions of the intelligent Touch Controller include:

- 1. Collective starting/stopping of operation of the indoor units connected to the intelligent Touch Controller.
- 2. Starting/stopping of operation, temperature setting, switching between temperature control modes and enabling/disabling of operation with the hand-held remote control by  $\overline{z}$ one or  $\overline{q}$ roup.
- 3. Scheduling by  $\sqrt{2}$  zone or  $\sqrt{2}$  group.
- 4. Monitoring of the operation status by zone or group.
- 5. Display of the air conditioner operation history.
- 6. Compulsory contact stop input from the central monitoring panel (non-voltage, normally-open contact).
- 7. Power distribution of the air conditioners. (With the optional DCS002A1)
- 8. Demand control function of the air conditioners. (With the optional DCS001A1)

A group of indoor units include:

(1) One indoor unit without a remote control. 2) One indoor unit controlled with one or two remote controls.

Indoor unit

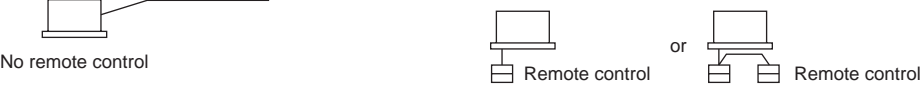

(3) Up to 16 indoor units controlled with one or two remote controls.

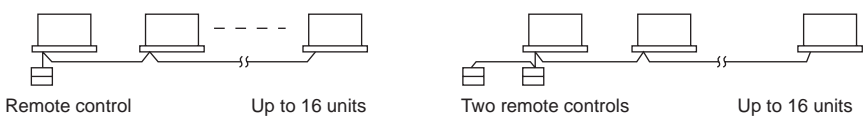

**Zone** control with the intelligent Touch Controller

Zone control, which allows collective settings for more than one group, is available with the intelligent Touch Controller, which facilitates the setting operations.

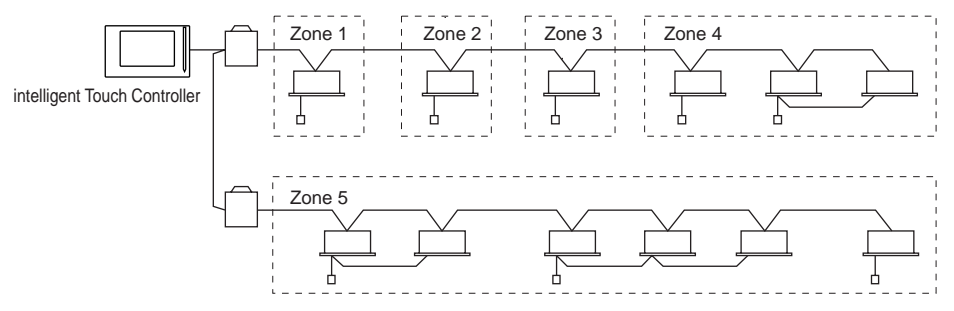

One setting makes the same setting for all of the units in one zone. Up to 128 zones can be set with one intelligent Touch Controller. (The maximum number of groups in one zone is 64.) Groups can be zoned at will with the intelligent Touch Controller.

Units in one group can be divided into more than one zone.

# Features and Functions

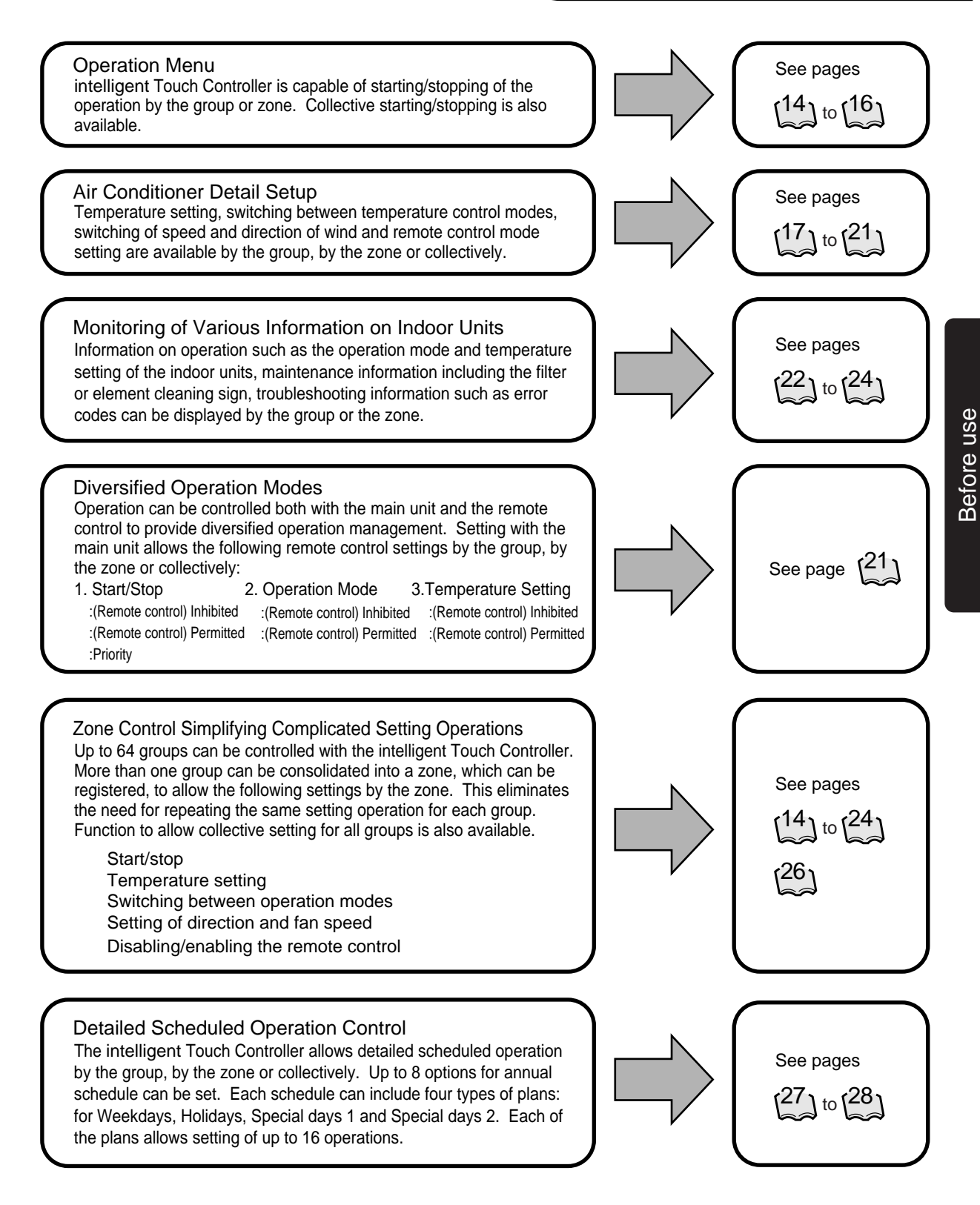

# Part Names and Functions

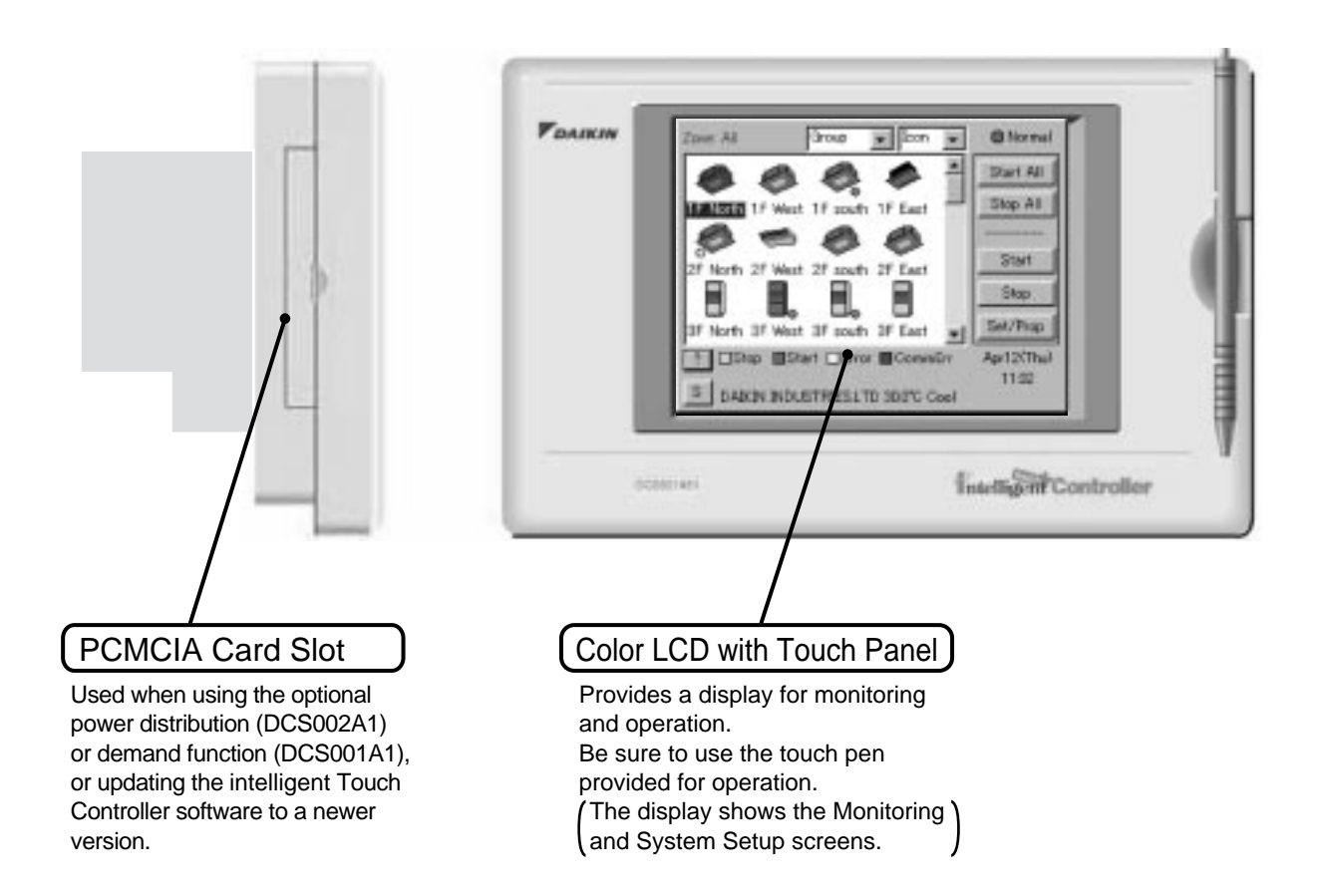

- Note
- Be sure to use the touch pen for operation of the touch panel of the intelligent Touch Controller. Operating with an object other than the touch pen provided may cause damage and failure.

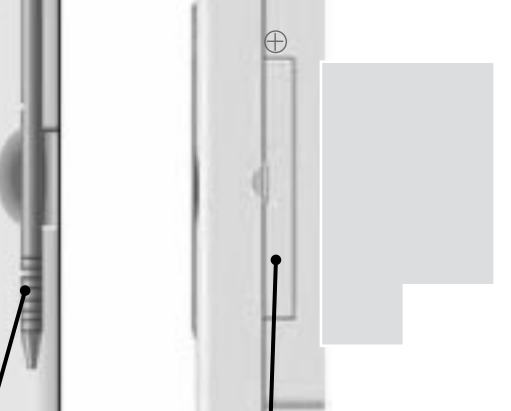

### Touch Pen

Group

1F south

Horth 2f West 2f south 2f East ٦

3F North 3F Wast 3F south 3F East

**E Citro Bitet Clims Booming** 

DARIN INDUSTRIES LTD SDITC Cool

West

 $\overline{1}$ 

**IF North** 

Ħ

泄

поветині

 $\mathbf{r}$  from

1F East

e

⊟

圖 圖

쁴

**Billermal** 

Dart All Stop All

Start

Stop.

Set/Prop

Apr12(Thu)  $11,22$ 

Intelligent Controller

*FDARIN* 

Use the touch pen for operation. Be sure to use the touch pen for operation.

Use caution not to lose the touch pen.

.<br>When the pen is lost, contact the ' dealer you purchased the product from.

#### Maintenance Door

Generally not used. Close the door for general use. Use the door when adjusting the contrast of the LCD or luminance of the backlight.

## Terminals on the Back of intelligent Touch Controller

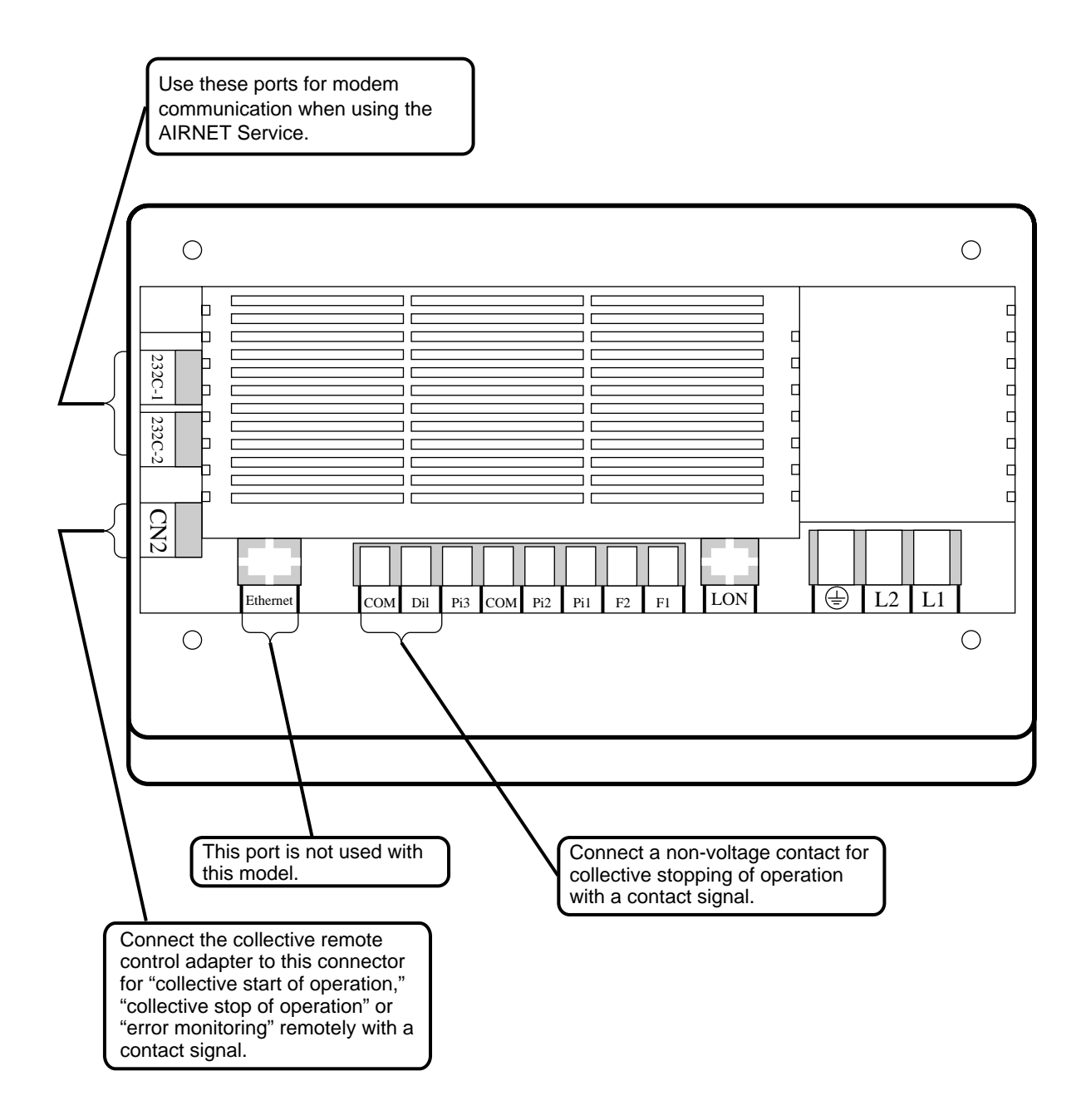

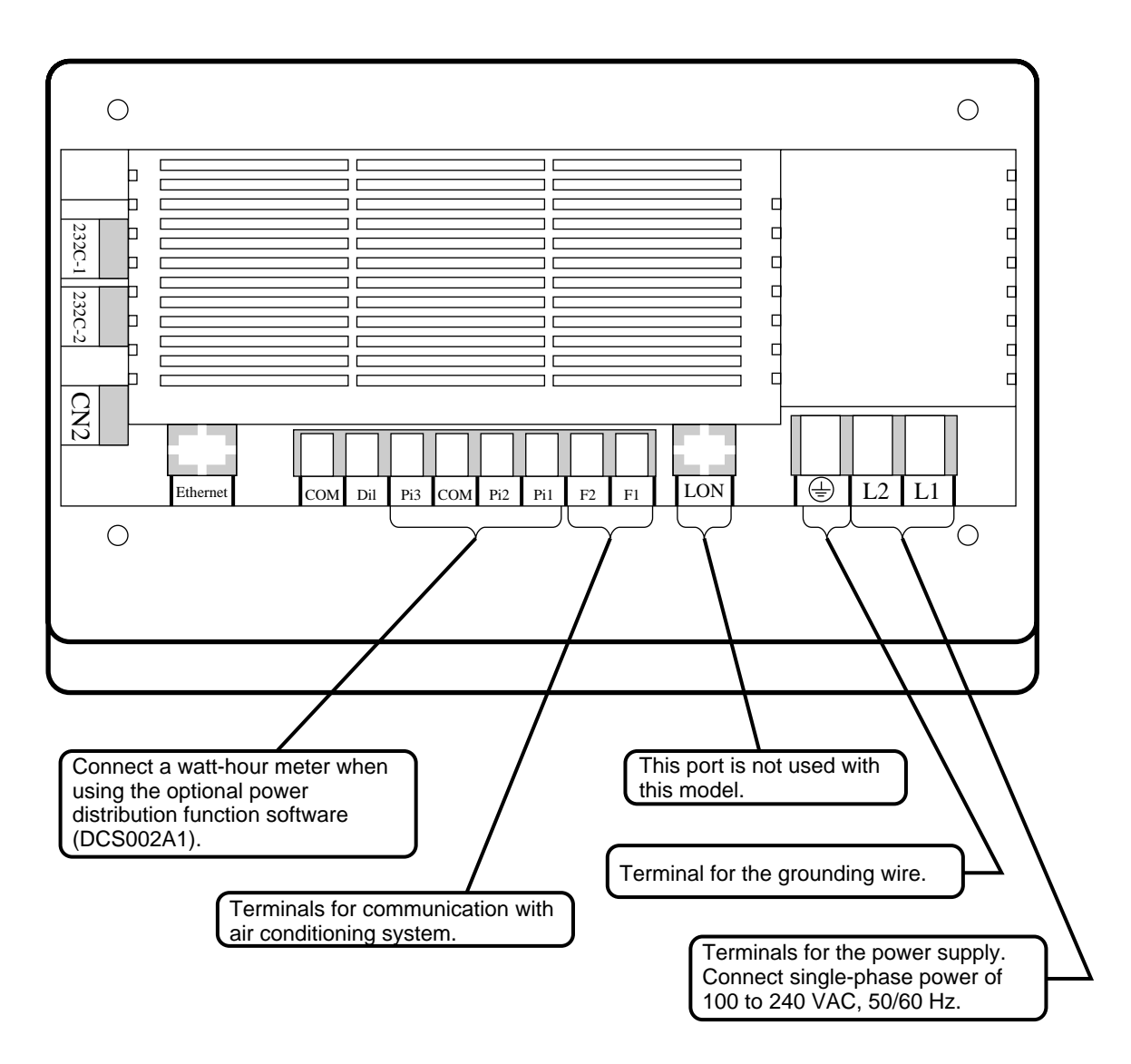

# Part Names on the Monitoring Screen and the Functions

## List

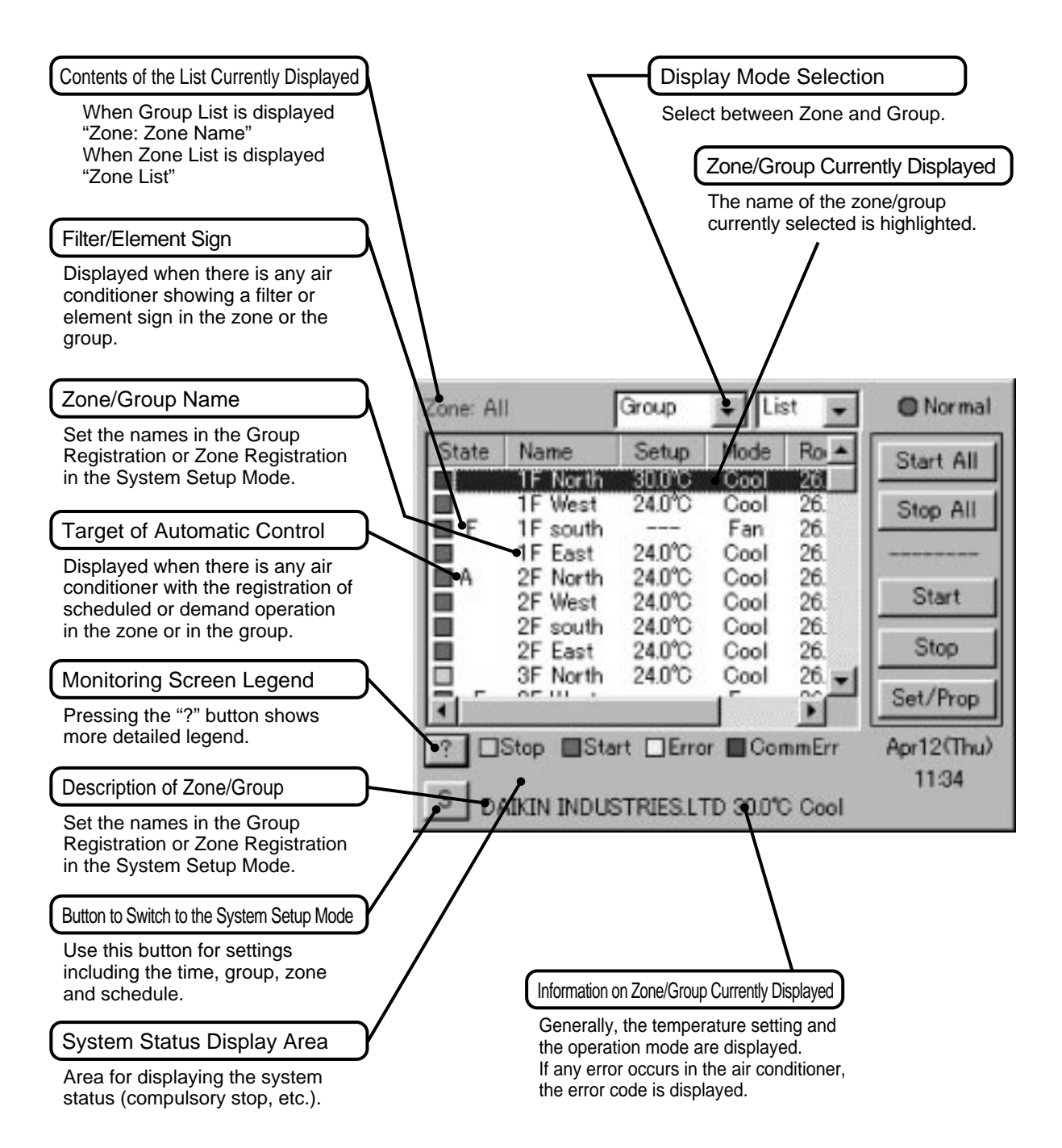

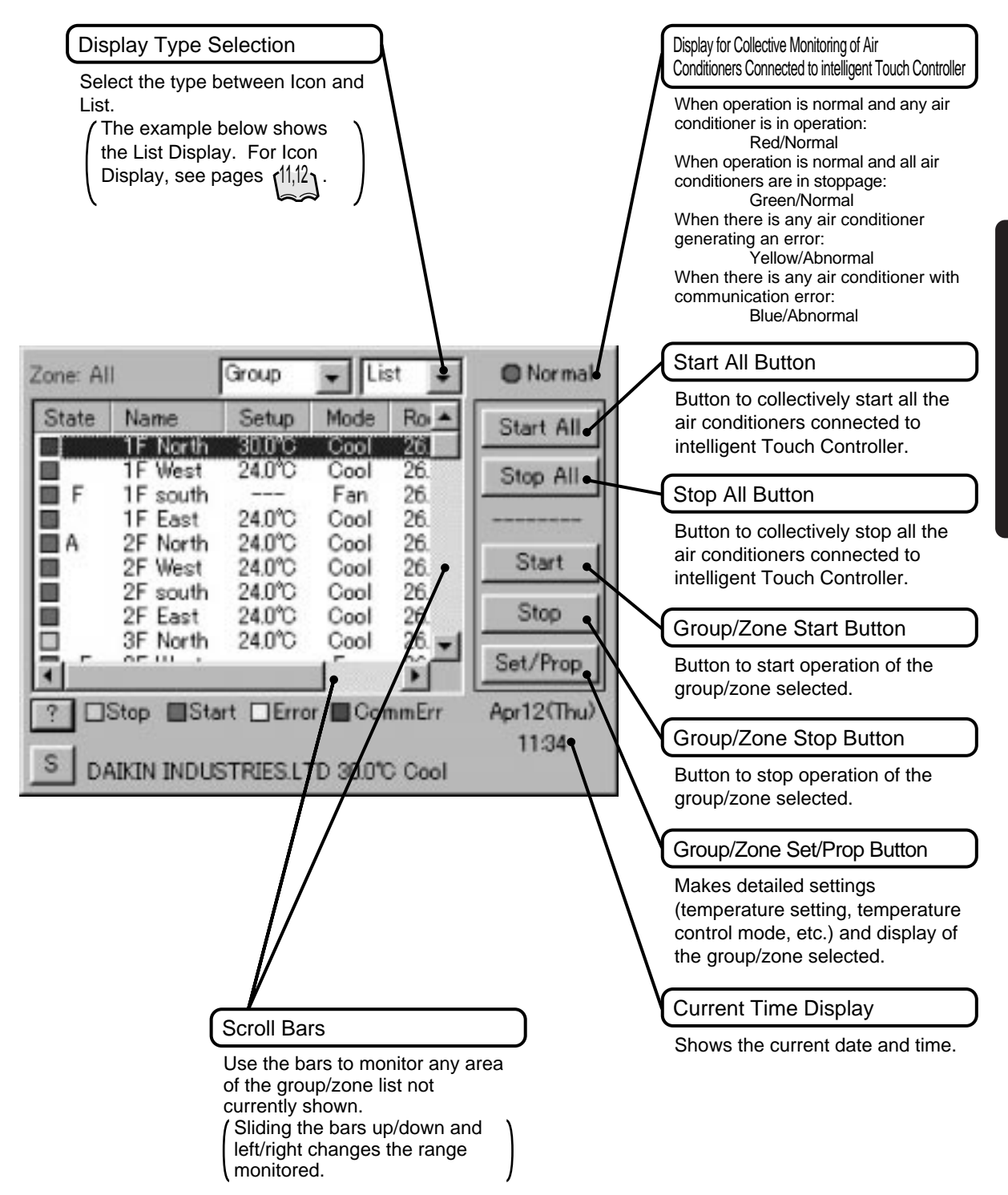

### Icon

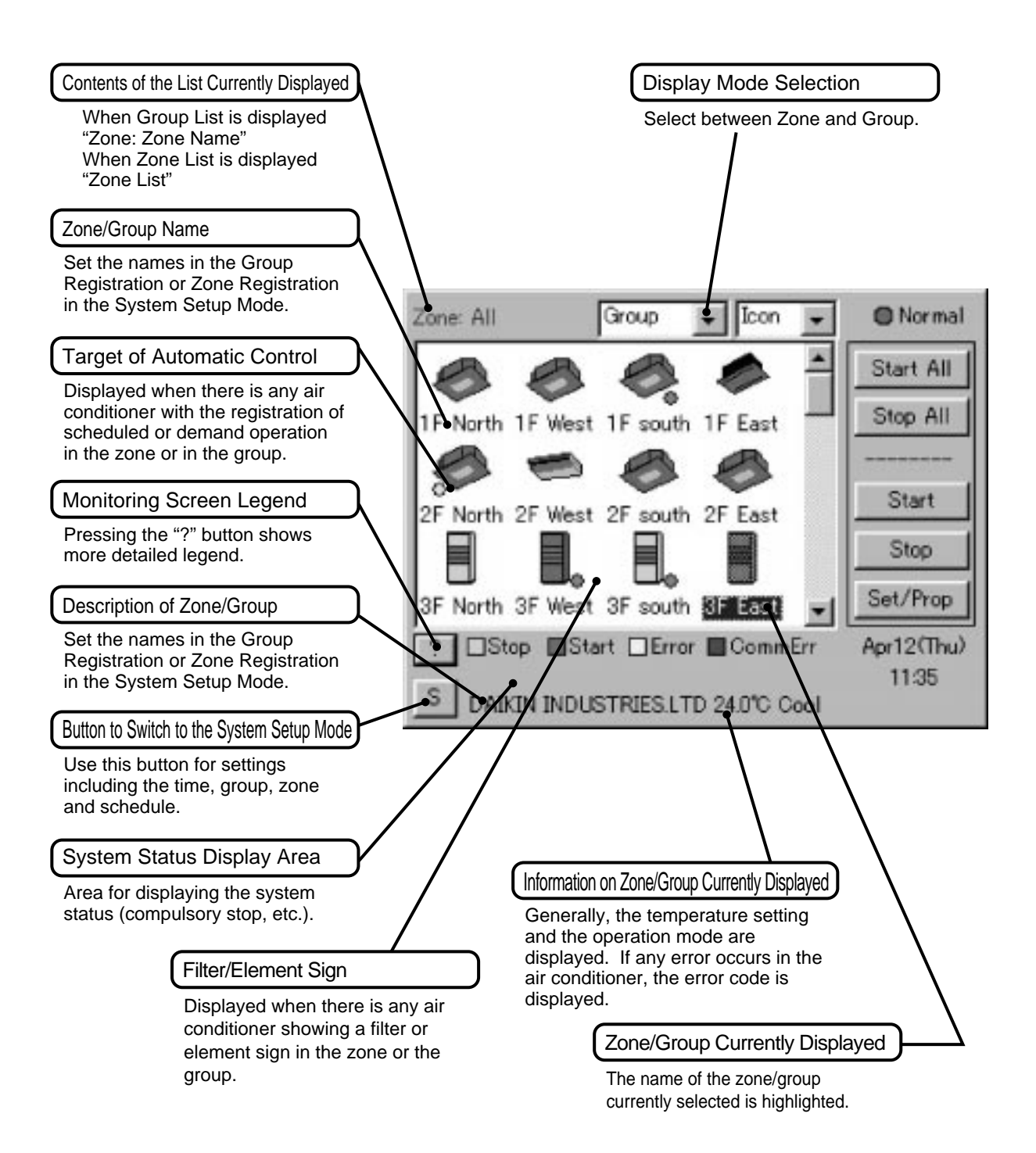

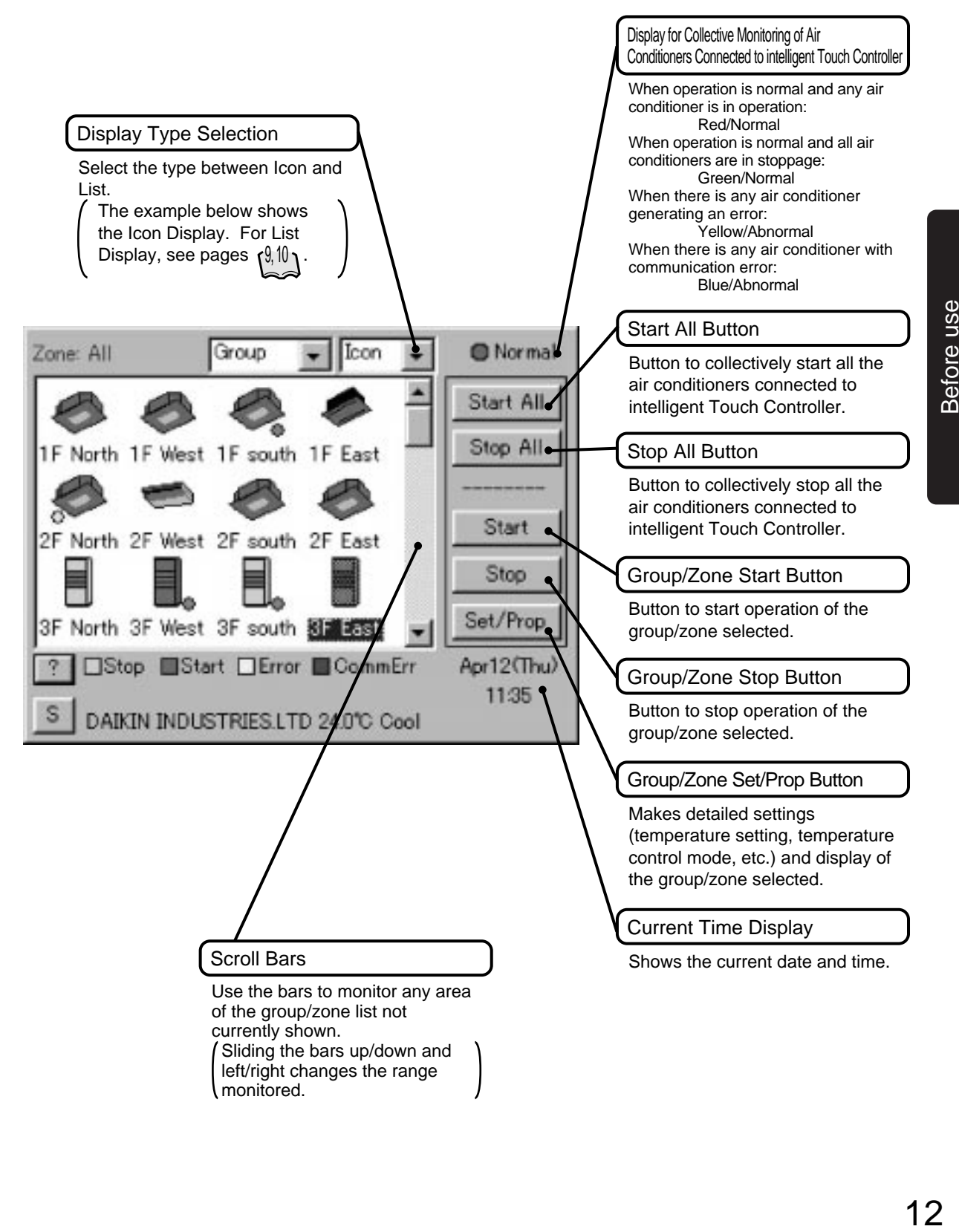

# Quick Reference

### Air Conditioner Operation

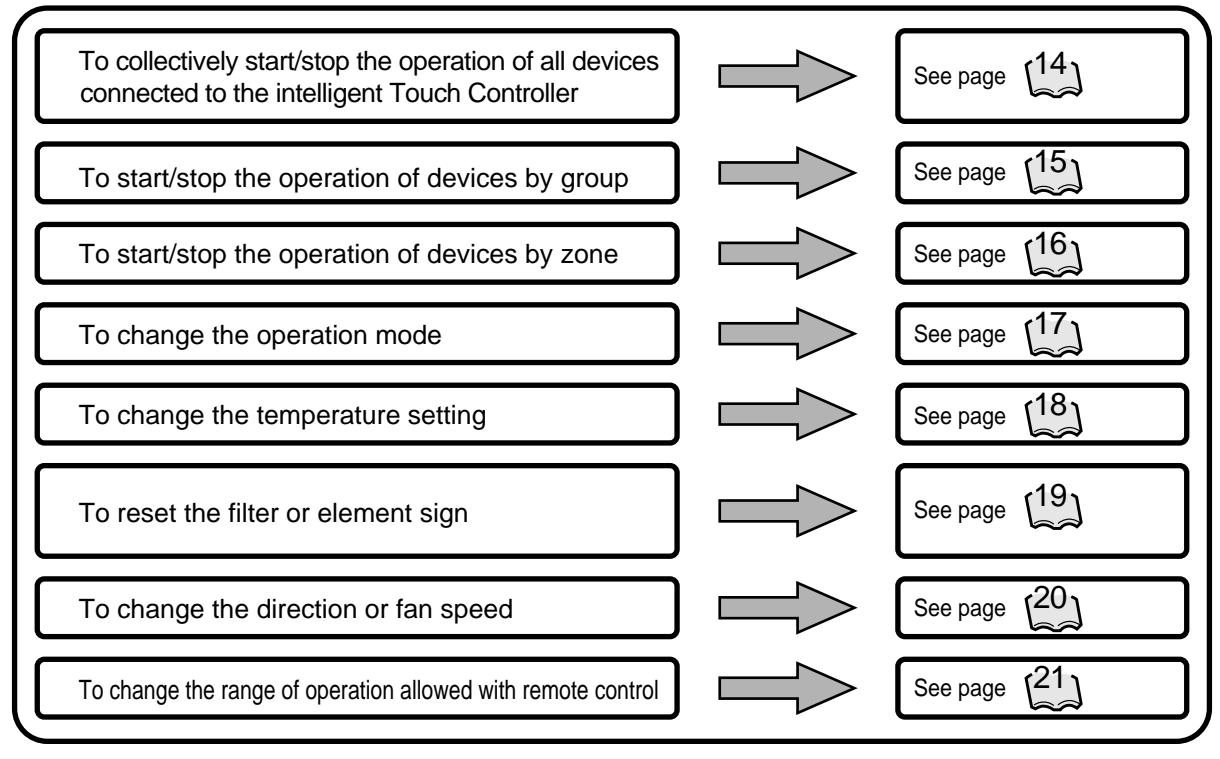

### Air Conditioner Operation Monitoring

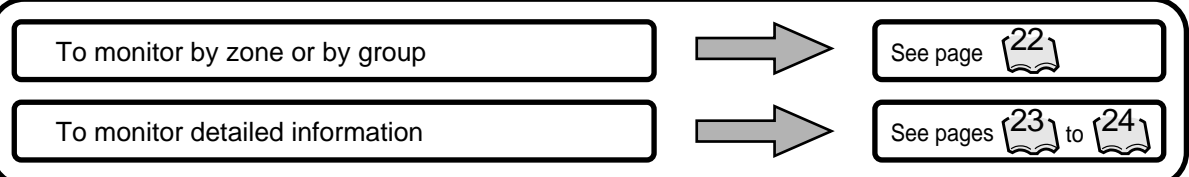

### System Setup Menu

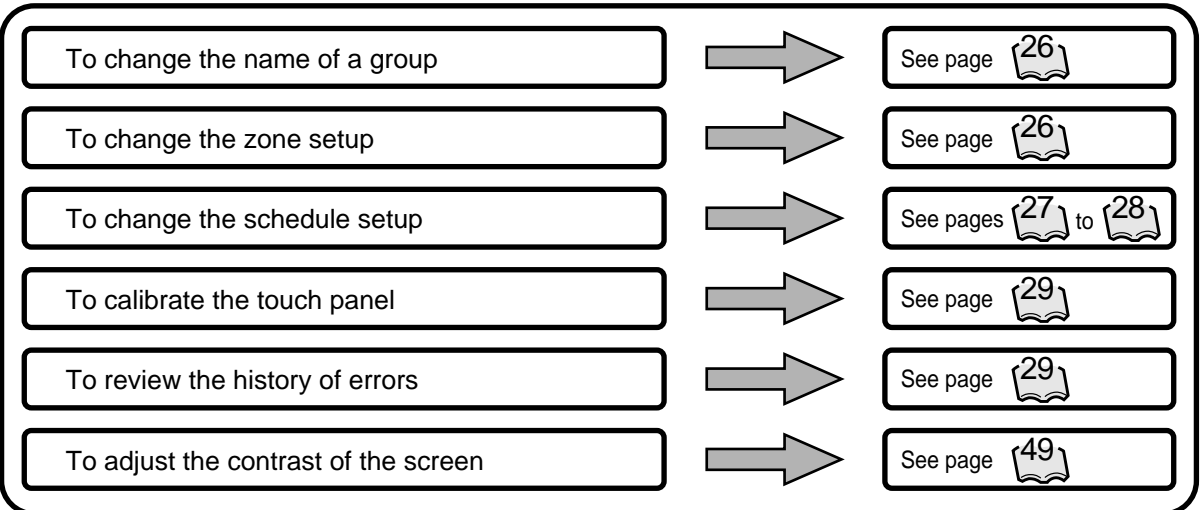

# Air Conditioner Operation

# Starting/Stopping Operation Collectively

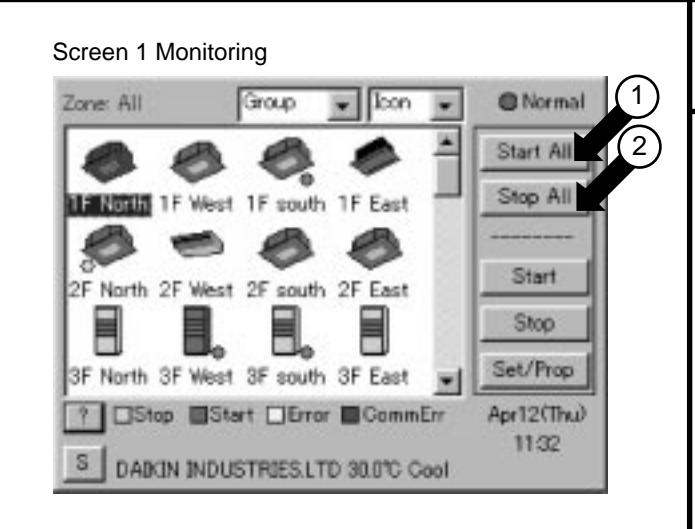

#### Screen 2 Confirm

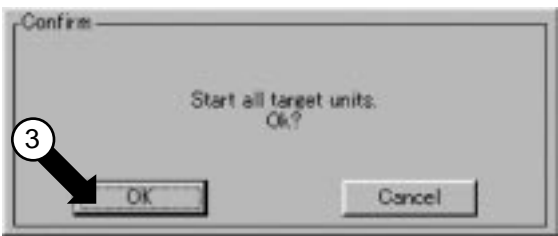

### To start/stop the operation of all devices connected

Start or stop collectively the operation of devices connected.

On the Monitoring screen, operation is allowed with either Zone or Group as the display mode and with either Icon or List as the display type. In the example on the left, the display mode is Group in the collective mode and the display type is Icon.

### [Procedure]

- 1. On Screen 1 Monitoring, press the Start All  $\bigcirc$  or Stop All  $\bigcirc$  button.
- 2. Screen 2 Confirm appears. Press the  $OK$   $(3)$  button. To exit without activating collective start or stop, press the Cancel button.

# Starting/Stopping Operation by the Group

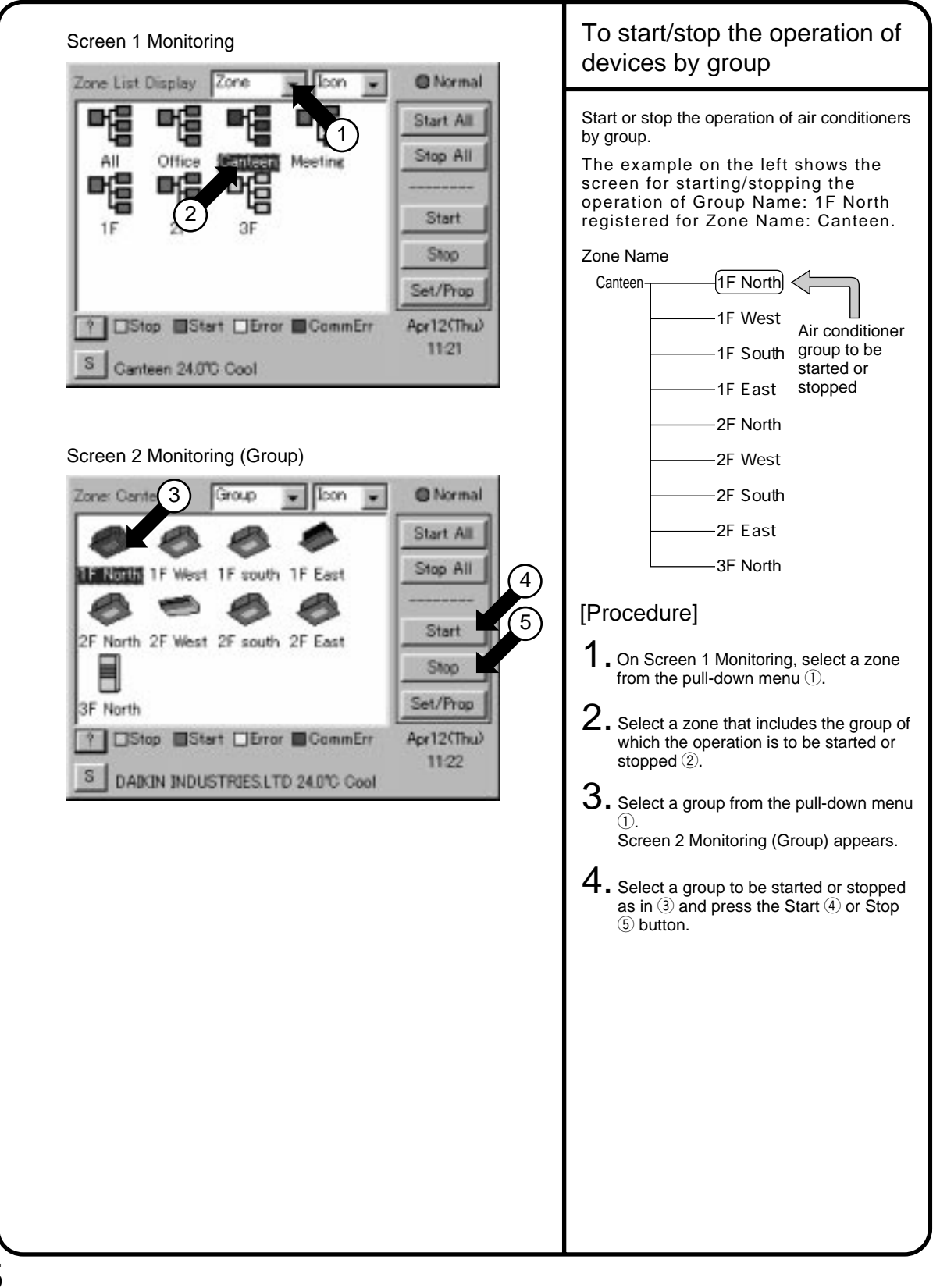

# Starting/Stopping Operation by the Zone

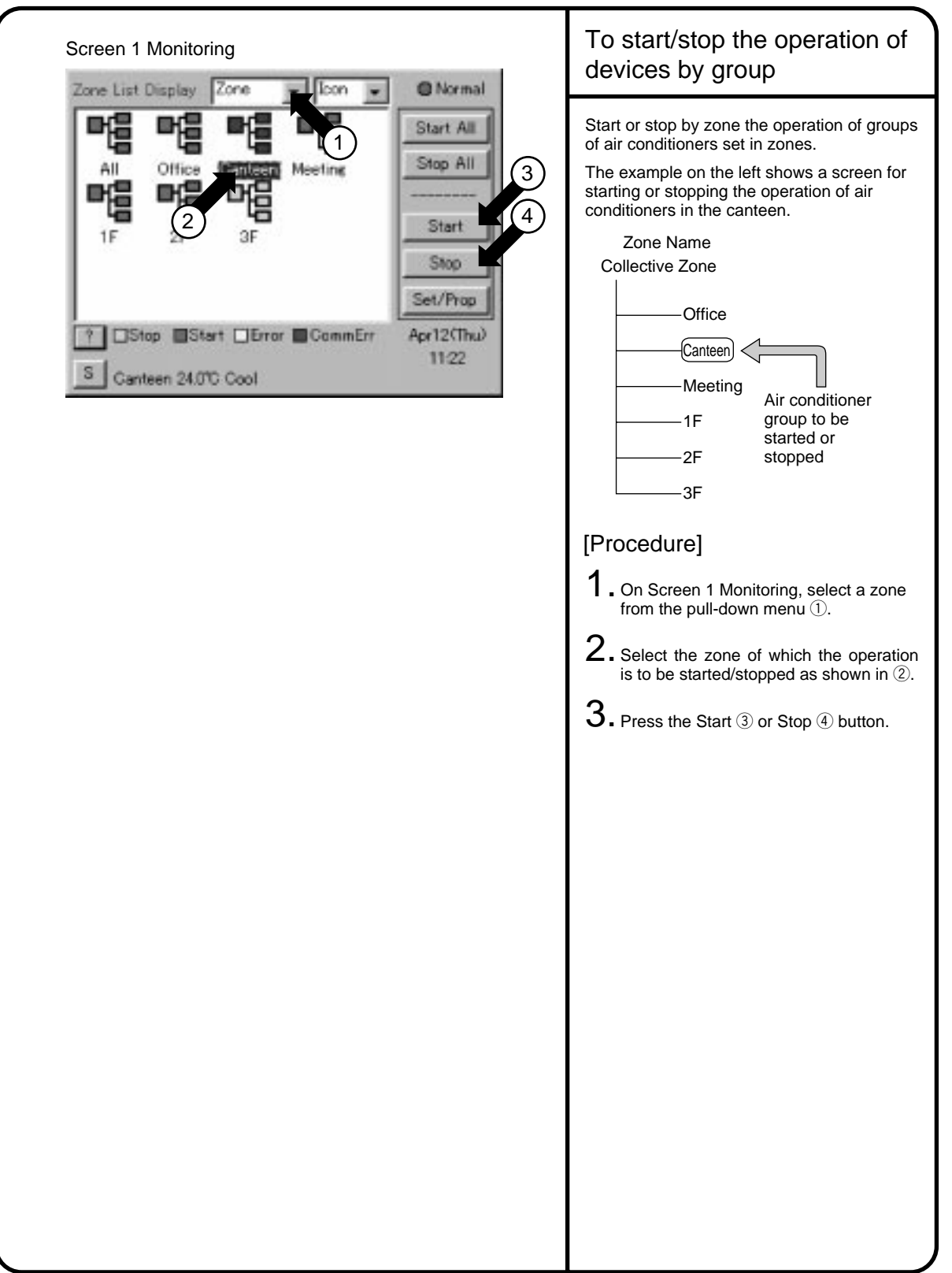

#### Switching the Operation Mode 1 Switch the operation mode of the air Screen 1 Monitoring conditioner. **O** Normal 2 one: All Group On the Monitoring screen, operation is allowed with either Icon or List as the display Start All type. The operation mode can be switched by Stop All 1F south zone or by group. Selecting a zone and switching the operation mode switches the mode of Start OF North OF West 2F south 2F Fast all air conditioners in the zone. Selecting a group and switching the Stop operation mode switches the mode of air conditioners in the group selected. 3F North 3F West 3F south 3F East Set/Prop Stop Start ElError CommEnt Apr12(Thu) [Procedure] $\left(3\right)$ 11:32 DAIKIN INDUSTRIES.LTD 30.0°C Cool **1.** On Screen 1 Monitoring, select a zone or a group from the pull-down menu  $\overline{0}$ .  $\mathsf{Z}.$  Select with  $\oslash$  a zone or a group of which the operation mode is to be Screen 2 Operation switched. Operation 1F North  $\mathbf 3$ . Press the Set/Prop button  $\mathbf 3$ . **Information** Screen 2 Operation appears.  $On/Off$ Name: 1F North Set @ Leave Description: DAIKIN IND  $4.$  Select Set for the Operation Mode  $4.$  $ID<sub>0</sub>$ 4 Type: Aircon Select the operation mode to be set D3 Address: 1-00 from the pull down menu  $\circledS$ . ichedule: Disabled Operation On the menu, operation modes 5 Demand: Disabled<br>Slv R/C: Mst available for air conditioners in the zone are displayed if the switching Cool is to be made by zone. See the ۷ к example below. Set Temperatur  $5.$  Press the OK button  $6.$ Advanced Func Set @ Leave To cancel the setting, press the Cancel button. °C OK Cancel Ex.: For the following zone setting, the operation modes available are Fan, 6 Cool, Heat and Auto. If Cool/Heat option is not available for any air conditioner in the zone, Fan and Set Point are the available operation modes. Zone name Group name Operation modes available Canteen -- 1F North - "Cool" "Air"  $-1$ F West  $-$ "Cool" "Heat"<br>"Auto" "Air" "Auto"

# Changing the Temperature Setting

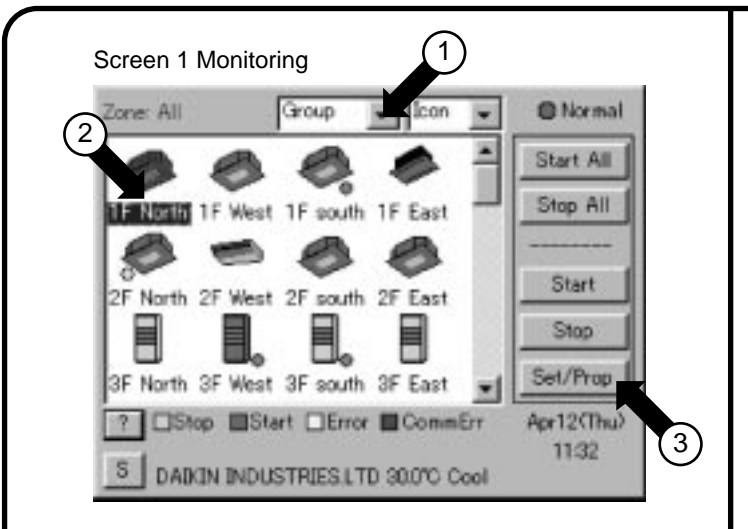

#### Screen 2 Operation

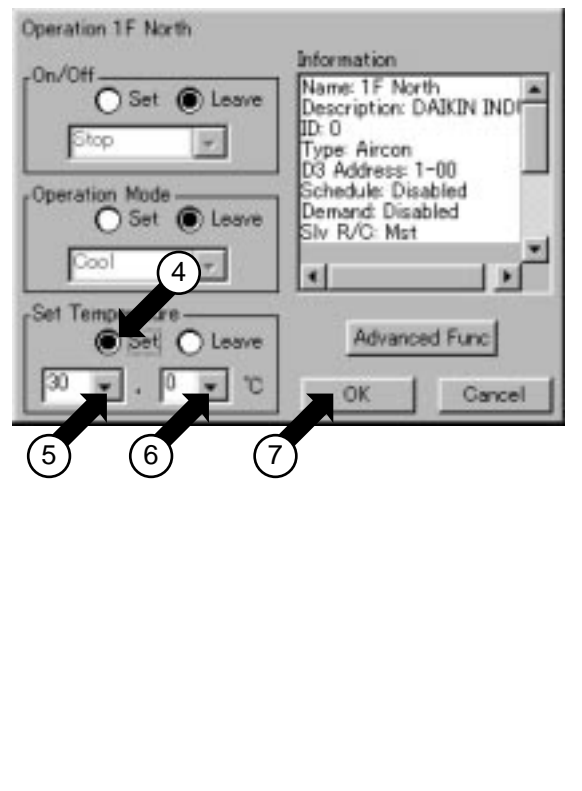

Change the temperature setting of air conditioners.

On the Monitoring screen, operation is allowed with either Icon or List as the display type.

The temperature setting can be switched by zone or by group.

Selecting a zone and changing the temperature setting changes the setting of the air conditioner groups in Cool, Heat, Auto or Temp operation in the zone.

Selecting a group and changing the temperature setting changes the temperature setting of air conditioners in the group selected. If all of the air conditioners in the group selected are in Fan operation, temperature setting cannot be changed.

### [Procedure]

- 1. On Screen 1 Monitoring, select a zone or a group from the pull-down menu  $(1)$ .
- 2. Select a zone or a group of which the temperature setting is to be changed  $(2)$ .
- $3.$  Press the Set/Prop button  $\circledR$ . Screen 2 Operation appears.
- $4.$  Select Set for the Set Point  $\mathcal{D}$ . Set the integer part of the setting in  $\odot$  and the decimal part in  $6$ .

On the menu, temperature settings available for air conditioners in the zone are displayed if the setting is to be made by the zone. See the example below.

 $5.$  Press the OK button  $\oslash$ . To cancel the setting, press the Cancel button.

Ex.: For the following zone setting, the temperature settings available are between 20 and 30 inclusive.

When the temperature setting is 30 the actual temperature settings for air conditioners are as shown below: Note: Range of temperature settings available is the range specified in accordance with the Zone name Group name Range of temperature settings available (see Note) Group name Temperature setting Canteen  $-$  1F North  $-$  25 to 30  $-1$ F West  $-20$  to 25  $1F$  North  $-$  30  $1F$  West  $-25$ 

following. Range of temperature setting inherent to the air conditioner main unit. Range of temperature as a result of the restriction by the temperature setting limit.

See page

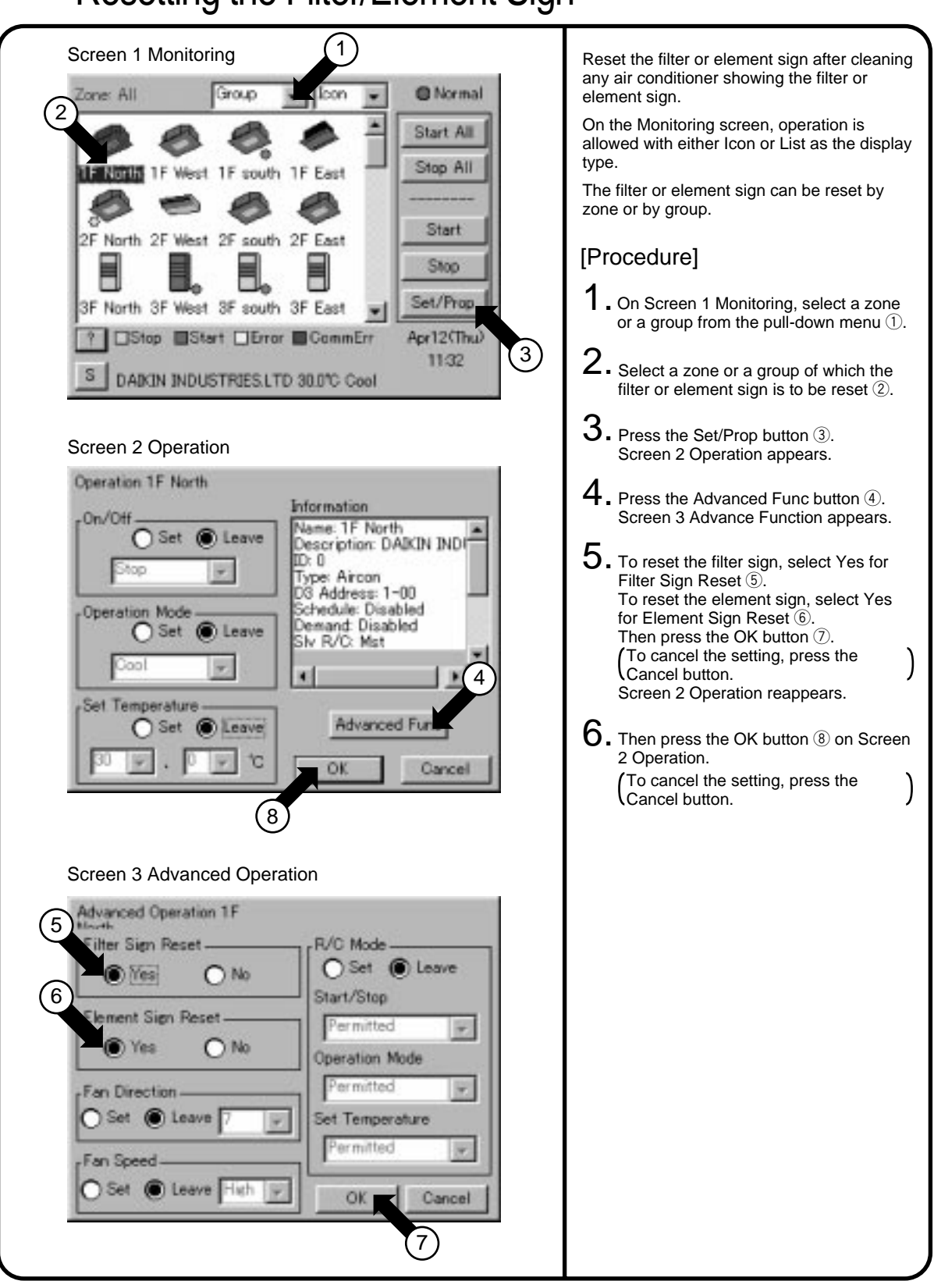

### Resetting the Filter/Element Sign

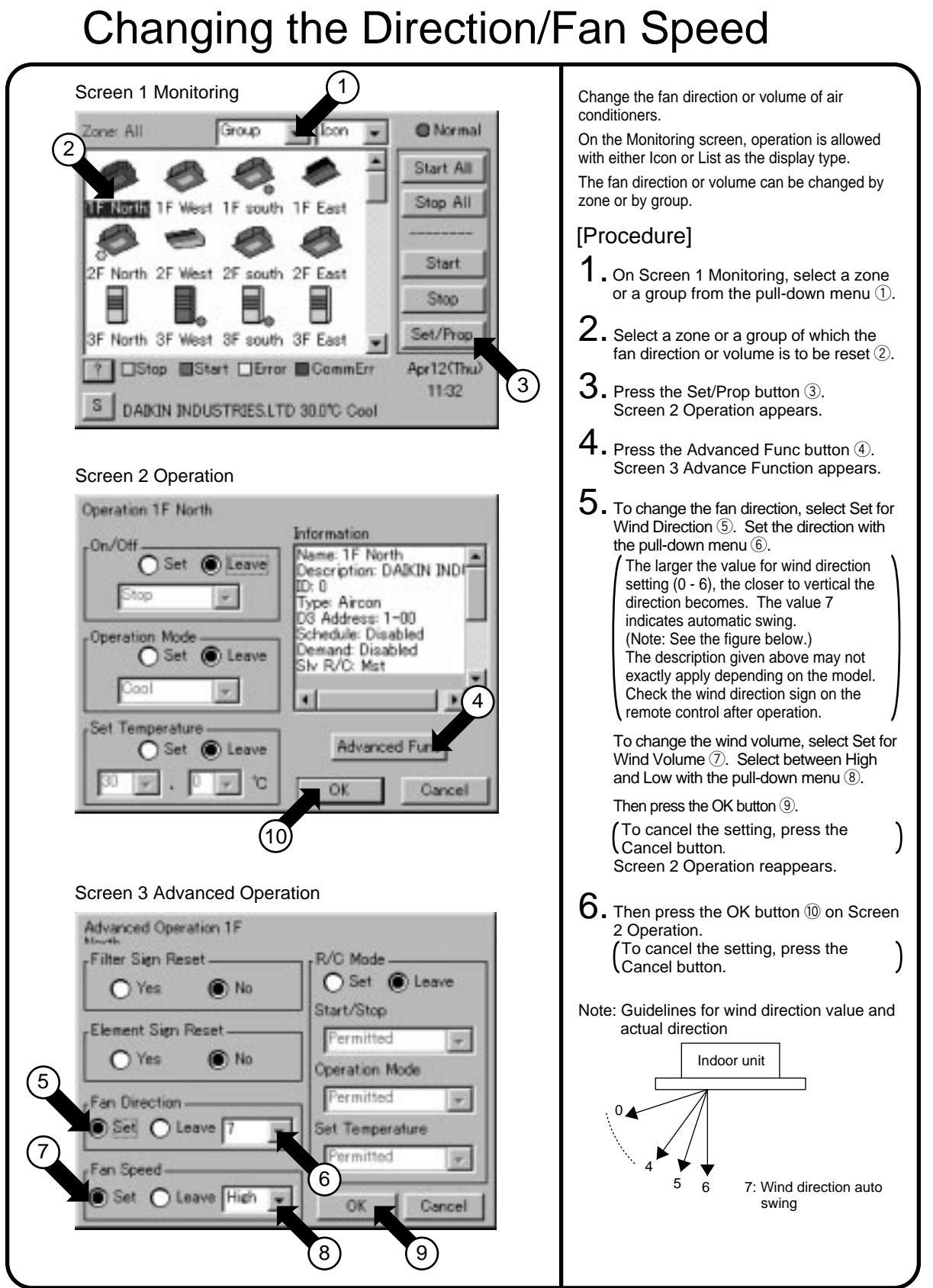

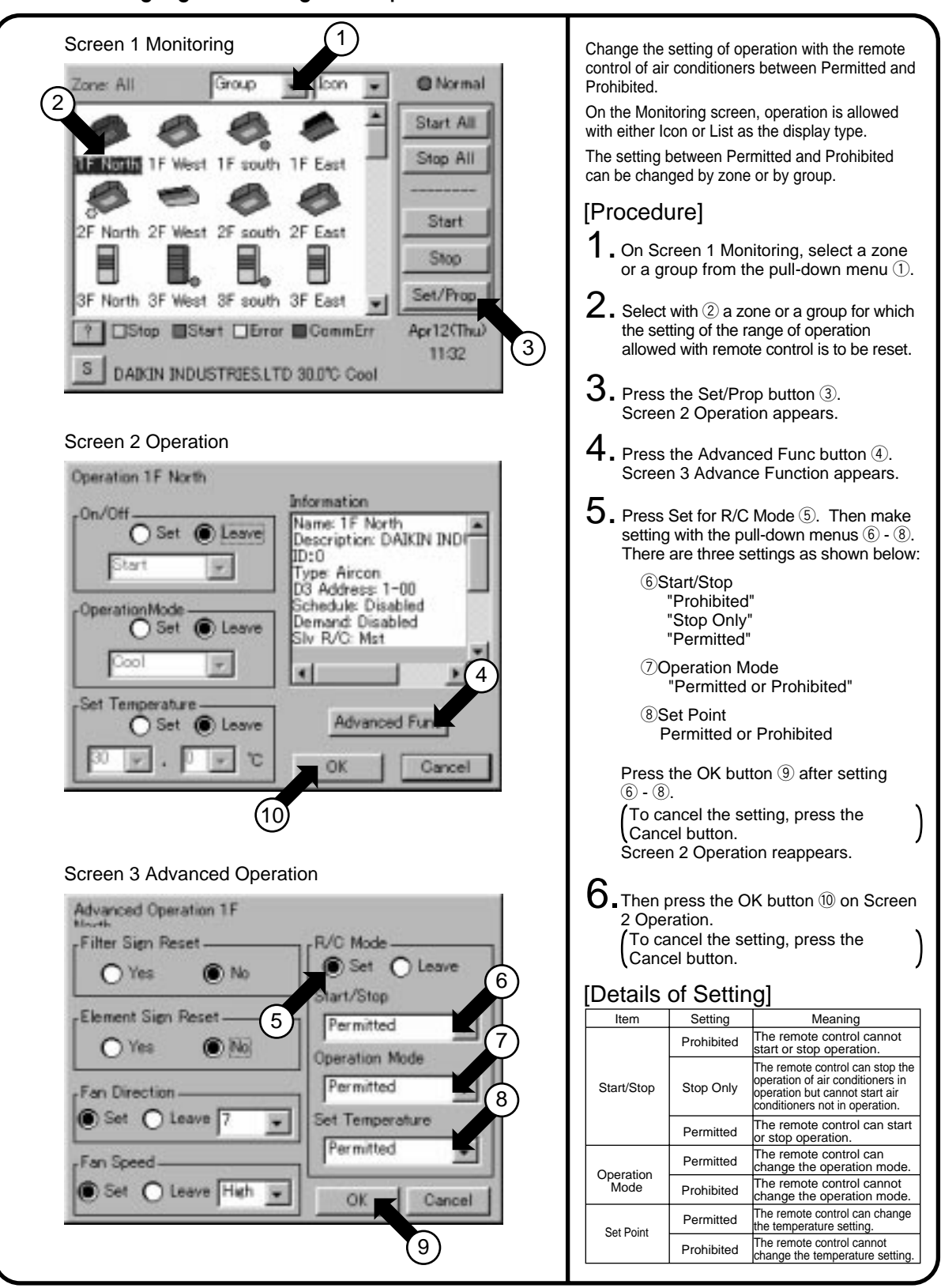

### Changing the Range of Operation Allowed with Remote Control

# Monitoring the Operation of Air Conditioner

## To Monitor the Operation by the Zone or Group

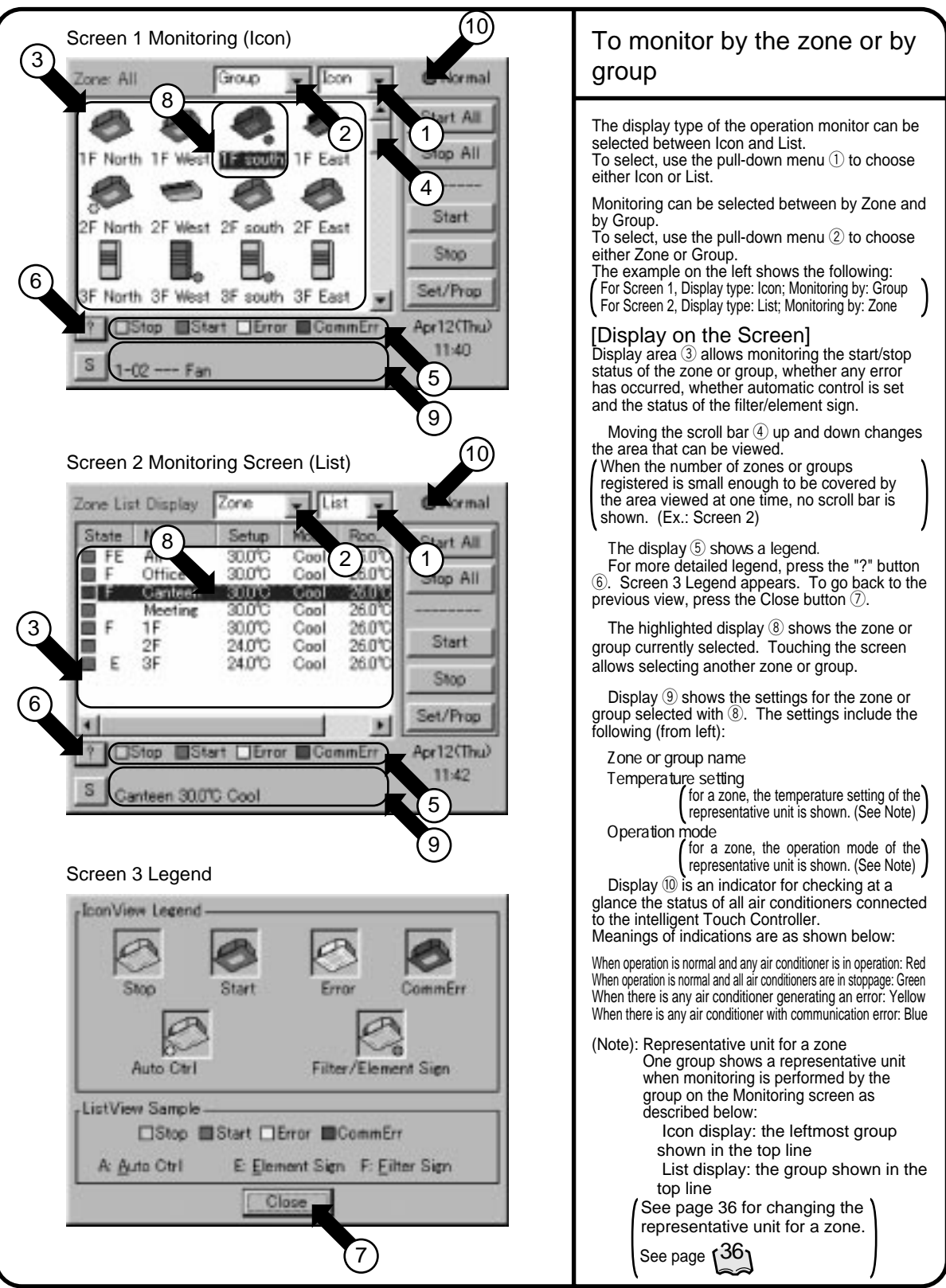

#### Screen 1 Monitoring (Icon) The display on Screen 2 and Screen 3, which is on the following page, is updated when the screen appears. Once the screen is open, it is not undated before it is closed and opened again. **I**con **Childrenal** Zone: All Group The display type for monitoring detailed operation status can 2 be selected between Icon and List. Start All Detailed operation status can be monitored by zone or by 1 Stop All group. North  $15$  south 1. Select Zone or Group from the pull-down menu ②.<br>The example on the left shows Group selected. Start 2F North 2F West 2F south 2F East Stop  $Z$ . Press the Set/Prop button  $\circled{3}$ . Screen 2 Operation appears. Set/Prop 3F North 3F West 3F south 3F East When Zone is selected,  $\overline{A}$  -  $\overline{6}$  on Screen 2 and  $\overline{12}$  -  $\overline{16}$  on Stop **EStert CError CommErr** 75 Apr12 CThus Screen 3 on the following page show the status of the 3  $11.44$ representative unit for a zone. For  $(0)$  and  $(1)$  on Screen 3, if DAIKIN INDUSTRIES LTD 24.0°C Cool any of the air conditioner of the group in the zone has the filter or element sign illuminated, Yes/No here is shown in black.The contents of Display on Screen 2 are as shown below. Obscured indication for  $\overline{A}$  -  $\overline{6}$  shows the current status of the zone or group selected. The example on the left shows the following: Screen 2 Operation On/Off : Start Operation Mode : Cool Operation 1F south Set Point  $: 24.0$ **Information** Jn/Off  $\bar{O}$  includes the following as the maintenance information: 4 Name: 1F south ۰  $O$  Set **O** Leavel Description: DAIKIN INDS Group Name  $ID-1$ : Group name itos Ter. **Description** Start1by1: Enabled : Group description : 0 - 63 ID Interval: 25ec Type : Air conditioner or device Registered Grp No: 3 Operation Mode D3 Address : Address between 1-00 and 4-15 5 Schedule: Disabled Set (b) Leave Schedule : Enabled/Disabled Slv R/C: Mst Demand : Enabled/Disabled Slv R/C : Mst/Slv Cool/Heat Option 8 7 : With/Without Ou/Unit Addr : Address of the outdoor unit Err Type 6 | Set Temperature<br>
Set C Leave | Movement Func | 9 : Normal; Error code when any error is generated Err Code : 2-digit error code when any error is generated Err Unit No : 0 when there is no error Unit No. when error is generated : Inlet temperature of the indoor unit Rm Temp °C OK Cancel Zone Name : Zone name Description : Zone description ID : 0 - 63 Start 1 by 1 : Enabled/Disabled : Interval when Enabled is set for the above Interval Registered Grp No : The number of groups registered for a zone Schedule : Enabled/Disabled : Mst/Slv (\*1) Slv R/C : With/Without (\*2) Cool/Heat Option Ou/Unit Addr : Address of the outdoor unit (\*3) Err Type : Normal; Error code when any error is generated (\*4) Err Code : 2-digit error code when any error is generated (\*4) Err Unit No : 0 when there is no error Unit No. when error is generated (\*4) Rm Temp : Inlet temperature of the representative group for a zone (\*1) For detailed information on a zone, the indication (\*1) is Mst when there is any master R/C is included for air conditioners in the zone and Slv when all of them are slave R/C. The indication (\*2) is Enabled when any of the air conditioners in the zone has the Cool/Heat option and Disabled when none of them has the option. The indication (\*3) shows information on the representative unit for a zone and the error-related indications (\*4) show information on any air conditioner generating an error. For monitoring further detailed information,  $3.$  Press the Advanced Func button  $@$ . Screen 3 Advanced Function appears as shown on the following page. To go back to Screen 1 Monitoring, press the Cancel button  $(9)$ .

# Monitoring Detailed Information

To monitor detailed information on one zone or group

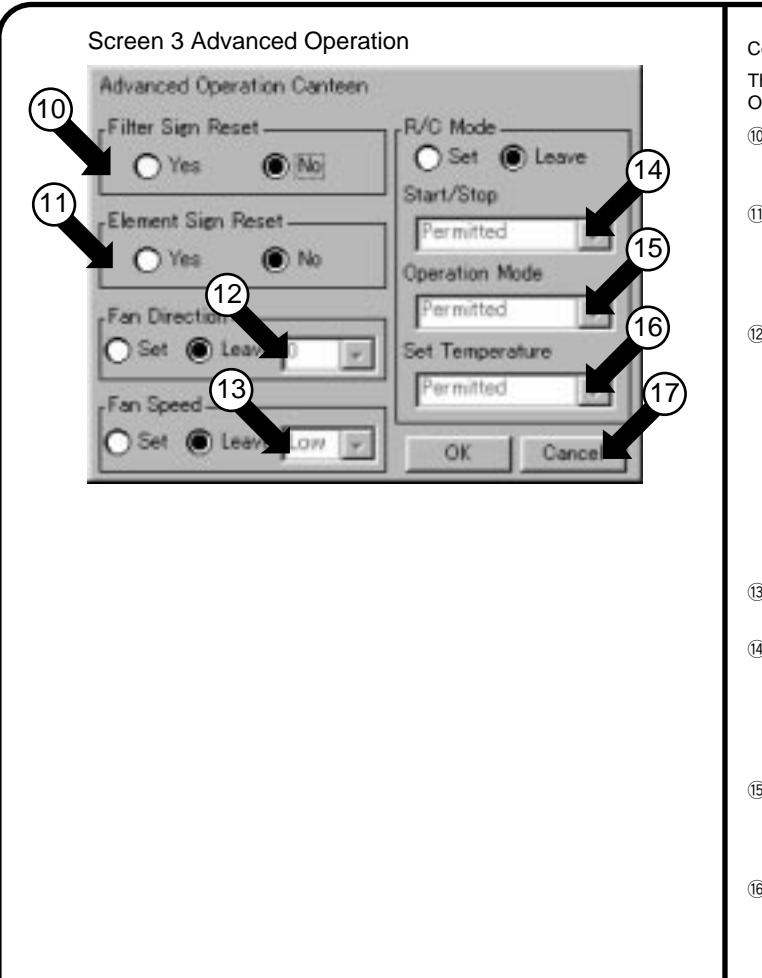

#### Continued from the previous page

The contents of Display on Screen 3 Advanced Operation are as shown below.

JFilter Sign Status

When Yes/No is shown in black, the filter sign is illuminated.

*WElement Sign Status* 

When Yes/No is shown in black, the element sign is illuminated.

The example on the left shows the filter sign illuminated.

12 Shows the current wind direction.

Indicated with a figure between 0 and 7 inclusive. The larger the value for wind direction setting (0 - 6), the closer to vertical the direction becomes. The value 7 indicates automatic swing.

Note: See below.

The description given above may not exactly apply depending on the model. Check the wind direction sign on the remote control after operation.

13 Shows the current wind volume. Low or High is shown.

14 Shows the remote control setting for starting or stopping operation. One of the following is shown:

- **Prohibited**
- Stop Only Permitted

OShows the remote control setting for the operation mode. One of the following is shown: Prohibited Permitted

*(6)***Shows the remote control setting for the** temperature setting. One of the following is shown: Prohibited Permitted

4. When all the settings have been confirmed, press the Cancel button  $\mathbb{D}$ .

Screen 2 Operation on the previous page reappears.

Pressing the Cancel button  $\circled{9}$  on that screen brings you back to Screen 1 Monitoring.

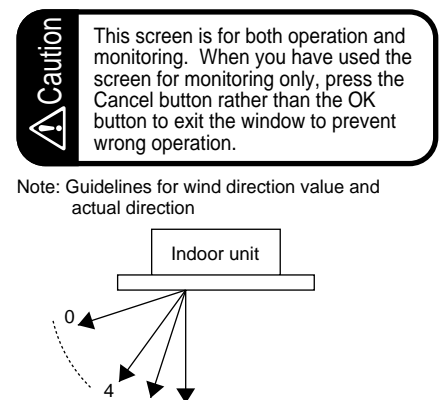

5 6

# System Setup Menu

### The System Setup menu includes the following items:

Password Setup Time Zone Setup Time Setup Backlight Setup Group Setup Zone Setup Schedule Setup History Display Touch Panel Calibration Version Information

#### The following table describes the items mentioned above.

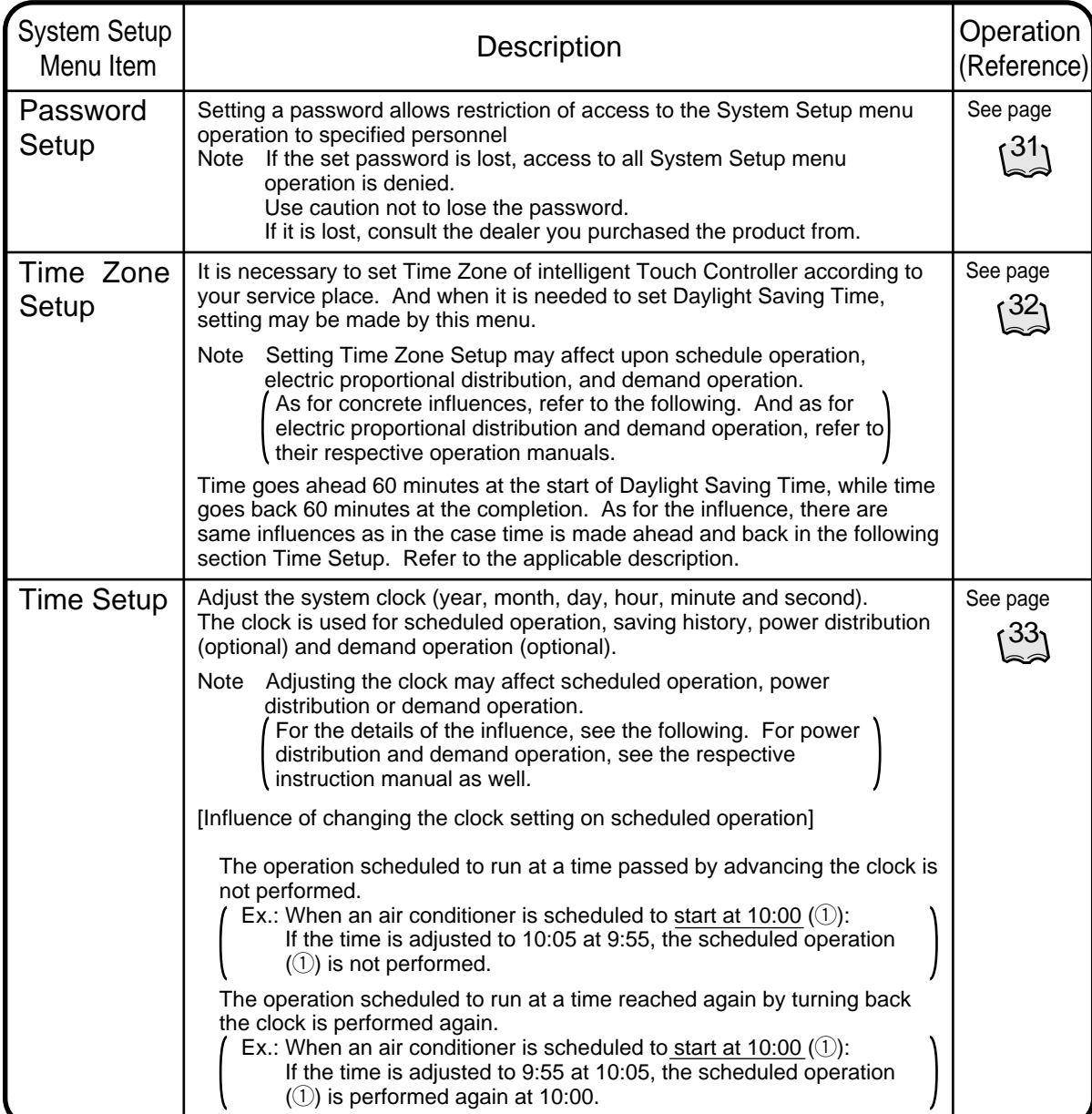

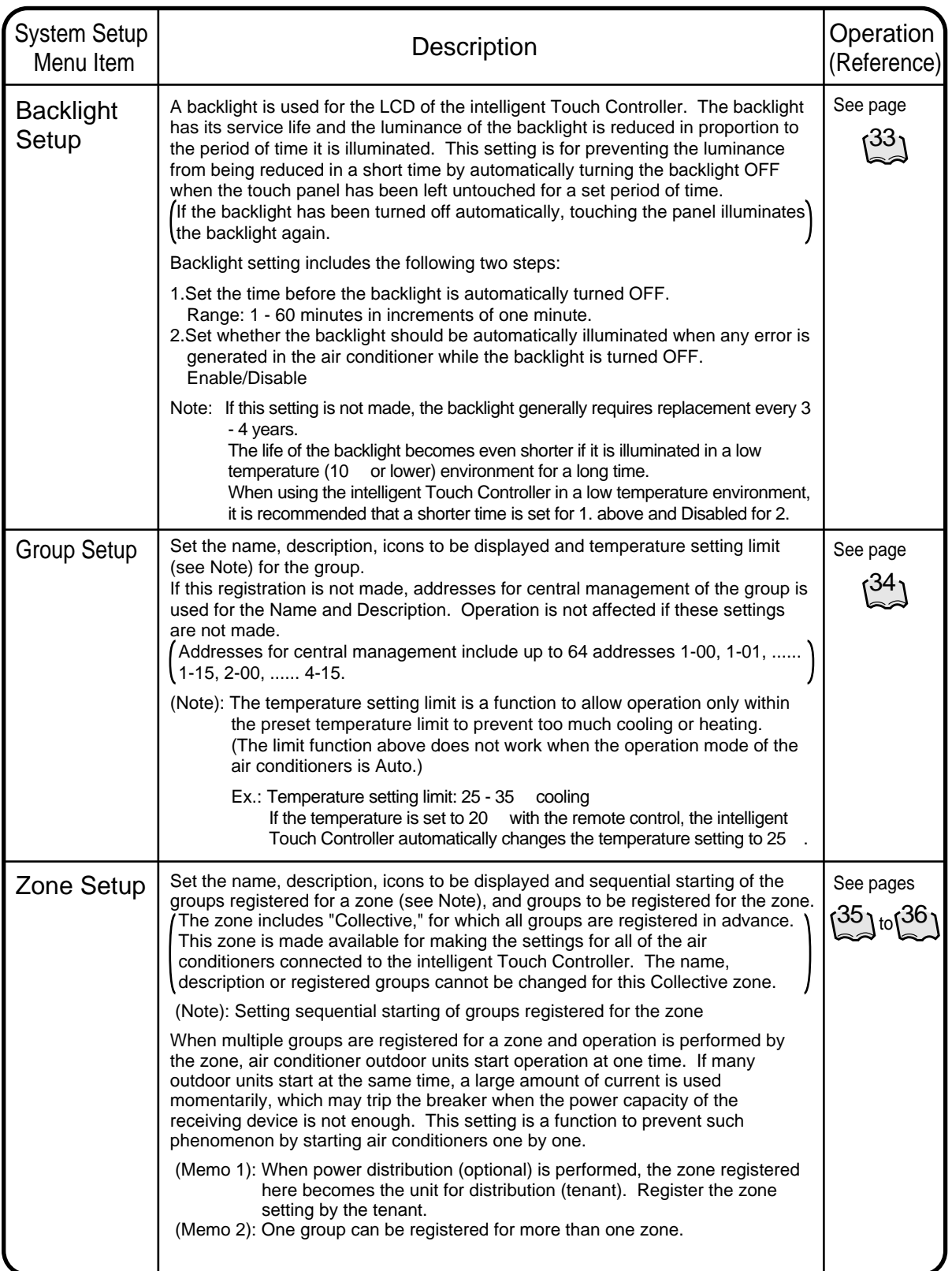

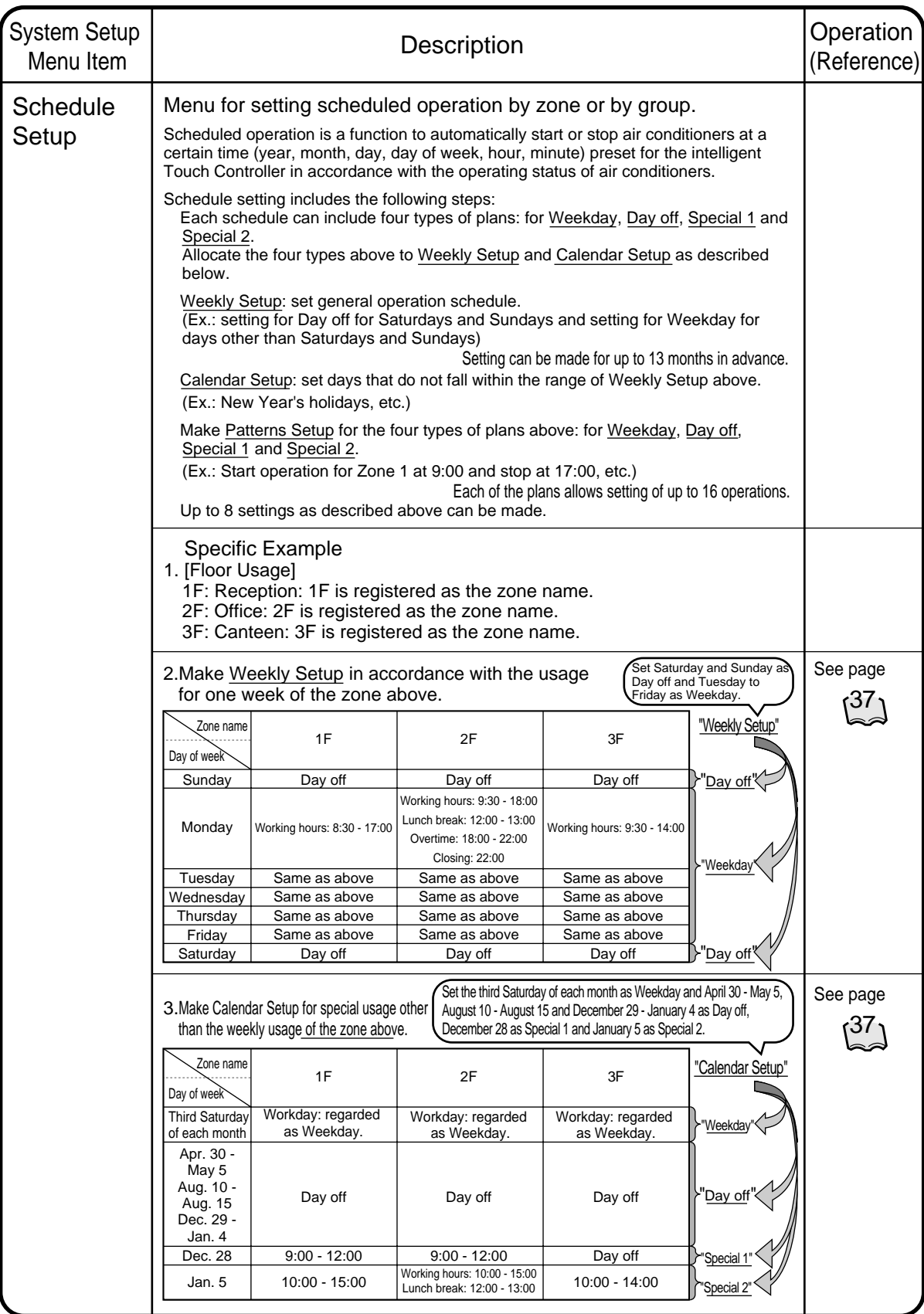

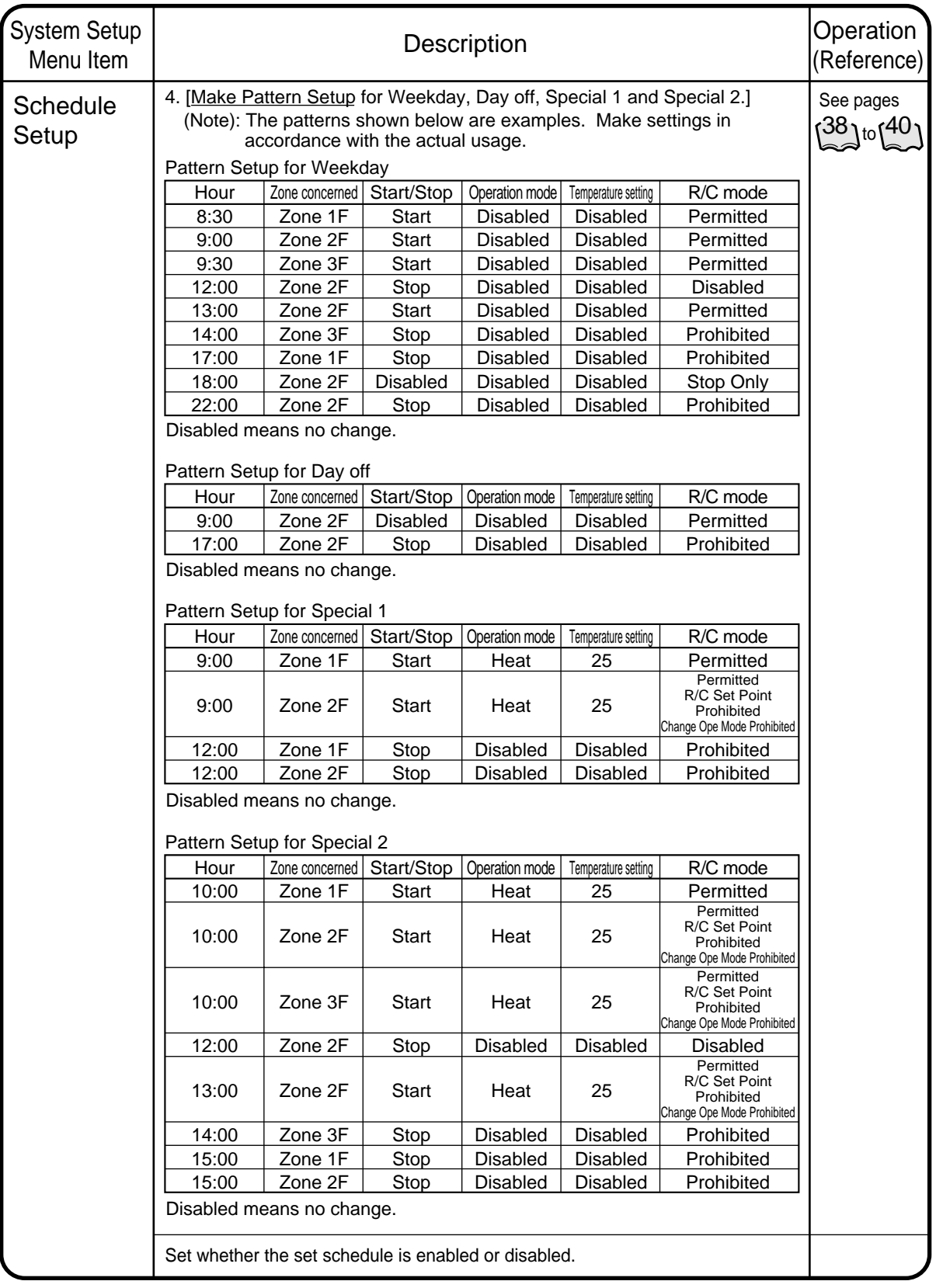

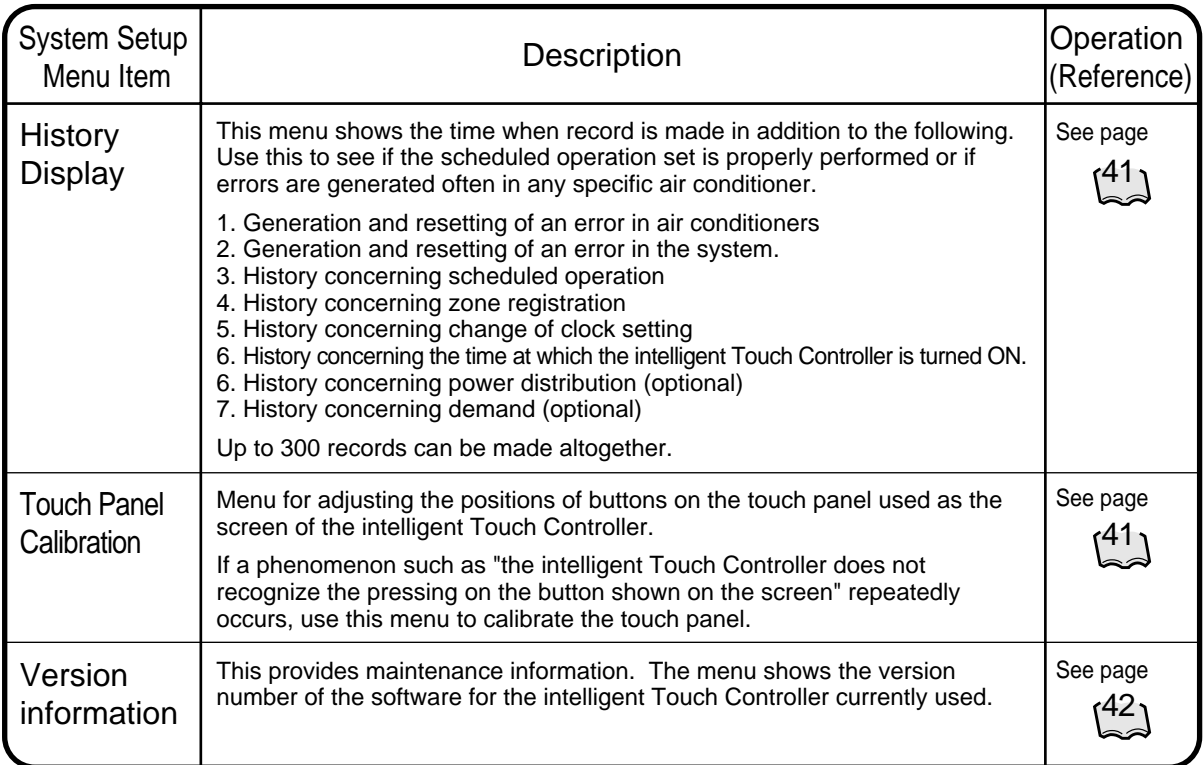

#### Screen 1 Monitoring Screen Viewing the System Setup **Menu Screen** Zone: All Group Ibor @ Normal Start All **1** . Press the <u>S</u> button  $\textcircled{1}$  on Screen 1 Stop All 1F south 1F East Monitoring. 2. Screen 2 System Setup Menu (see Start lower left) appears. 2F North 2F West 2F south 2F East If a password is set, the screen does Stop not appear unless the password is entered. Set/Prop 3F North 3F West 3F south 3F East □Stop ■Start □Error ■CommErr  $3.$  Select an item from the System Setup Apr12(Thu) Menu. 1151 DAIKIN INDUSTRIES.LTD 30.0°C Cool  $3-1$ . Click the item to be set  $@$  and press the Execute button  $(3)$ . The example on the left shows the 1 appearance of the screen for password setup. Screen 2 System Setup Menu 3-2. The setting screen selected appears. Ver110 82 3-3. When the setting has been made on **System Setup** 2 the setting screen, press Exit (OK) or System Setup Menucancel. Detailed operation is described in Password setup the following items. Time Zone Setup 3-4. Screen 2 reappears. The setting Backlight Setup selected is complete. Group Setup 3-5. If another item is to be set, repeat Zone Setup Schedule Setup the operation in 3-1 - 3-4. History Display<br>Touch Panel Calibration If there is no more item to be set, Execute press the Exit button  $\widehat{A}$ . Version Information Screen 1 Monitoring screen 4) (3 reappears. The following pages describe the System Exit Setup operation in order.

#### Screen 1 Password Setup Password setup Pasword Setup  $\mathsf 1$  . Select Password Setup as described on page 30. Pasword Protection-2. Screen 1 Password Setup, which is shown on the left, appears. Enable Disable  ${\bf 3.}$  Select Enable or Disable for password 1 Protection  $\Omega$ . If Disable is selected, press the Exit 1 button 2. The setting is completed. 2 If Enable is selected, Screen 2 Enter Password appears. Perform following operation in 4 to 7. Exit 4. Use the keyboard on the panel to enter the password. Screen 2 Enter Password Note: Password is case-sensitive (see  $(4)$ ). Use caution and enter the Please enter New Password exact password. A password can be as long as 32 \*\*\*\*\* BackSpace characters. When a wrong character is entered by mistake, press the 5 Back Space button 5.  $5.$  When the setting has been made, press the OK button  $(3)$ . Pressing the Cancel button is equal to setting Disable for Password Lwr Case Protection. 3 4 6. For confirmation, Please reenter ÖK Cancel Password screen appears. Enter the password as described in 4. Screen 3 appears.  $\overline{f}$ . Pressing the Exit button  $\overline{6}$  completes Screen 3 the setting. (Memo): To change the password, press the **Password Setup** Modify Password button  $(\bar{7})$  and repeat the operation in 4 - 7 above. Pasword Protection-7 C Enable **Modify Pasword** O Disable 6 Exit

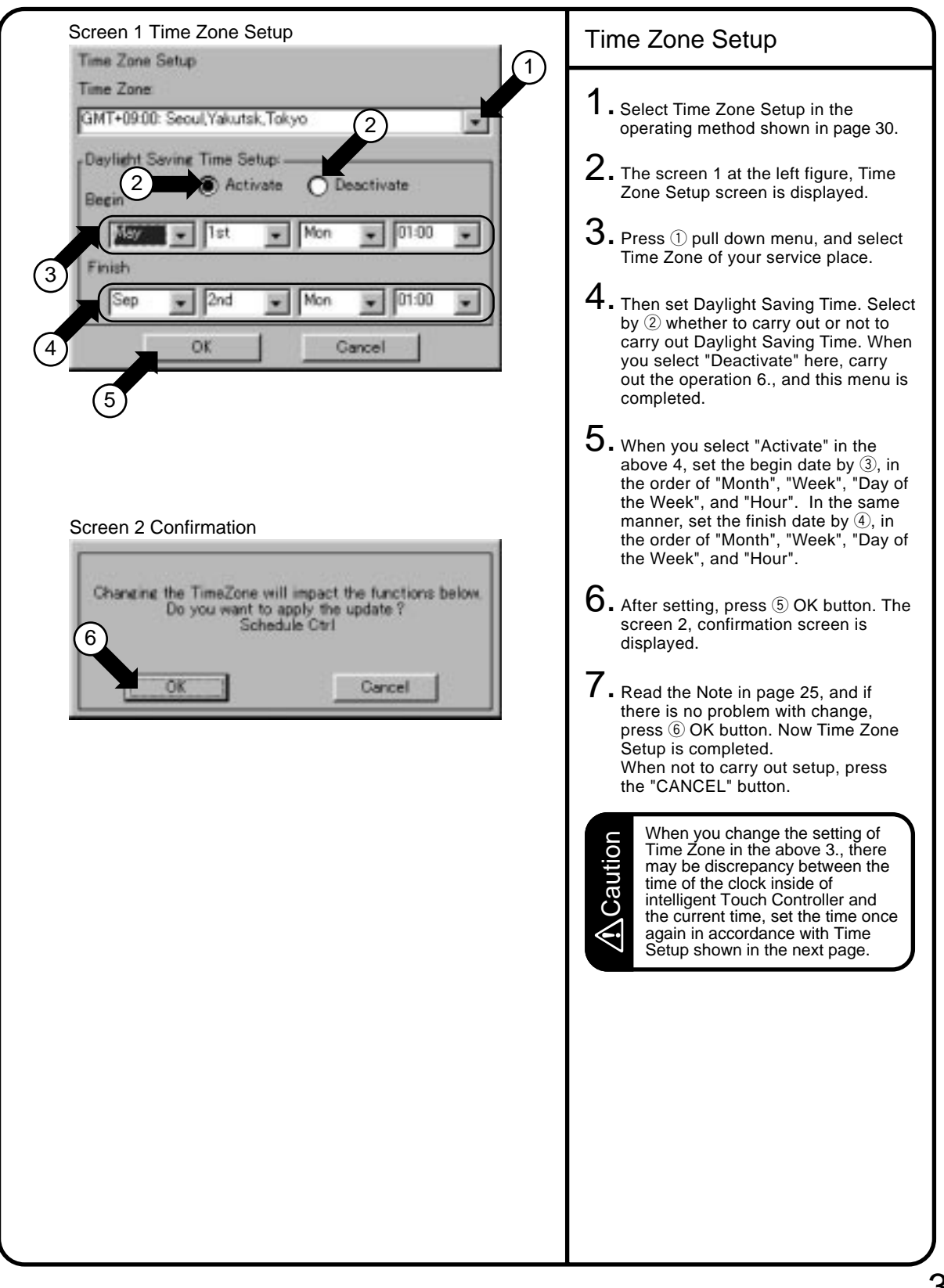

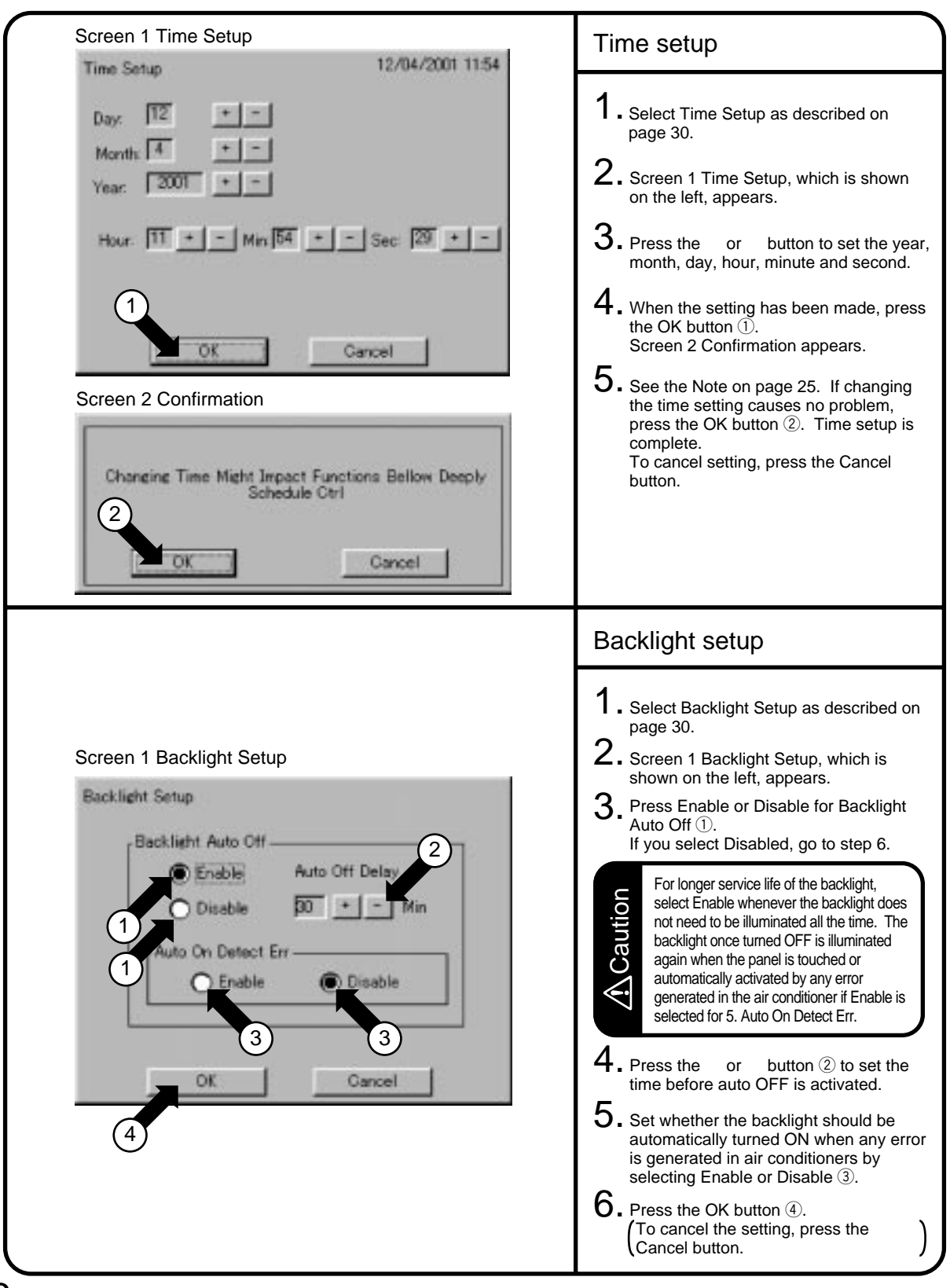

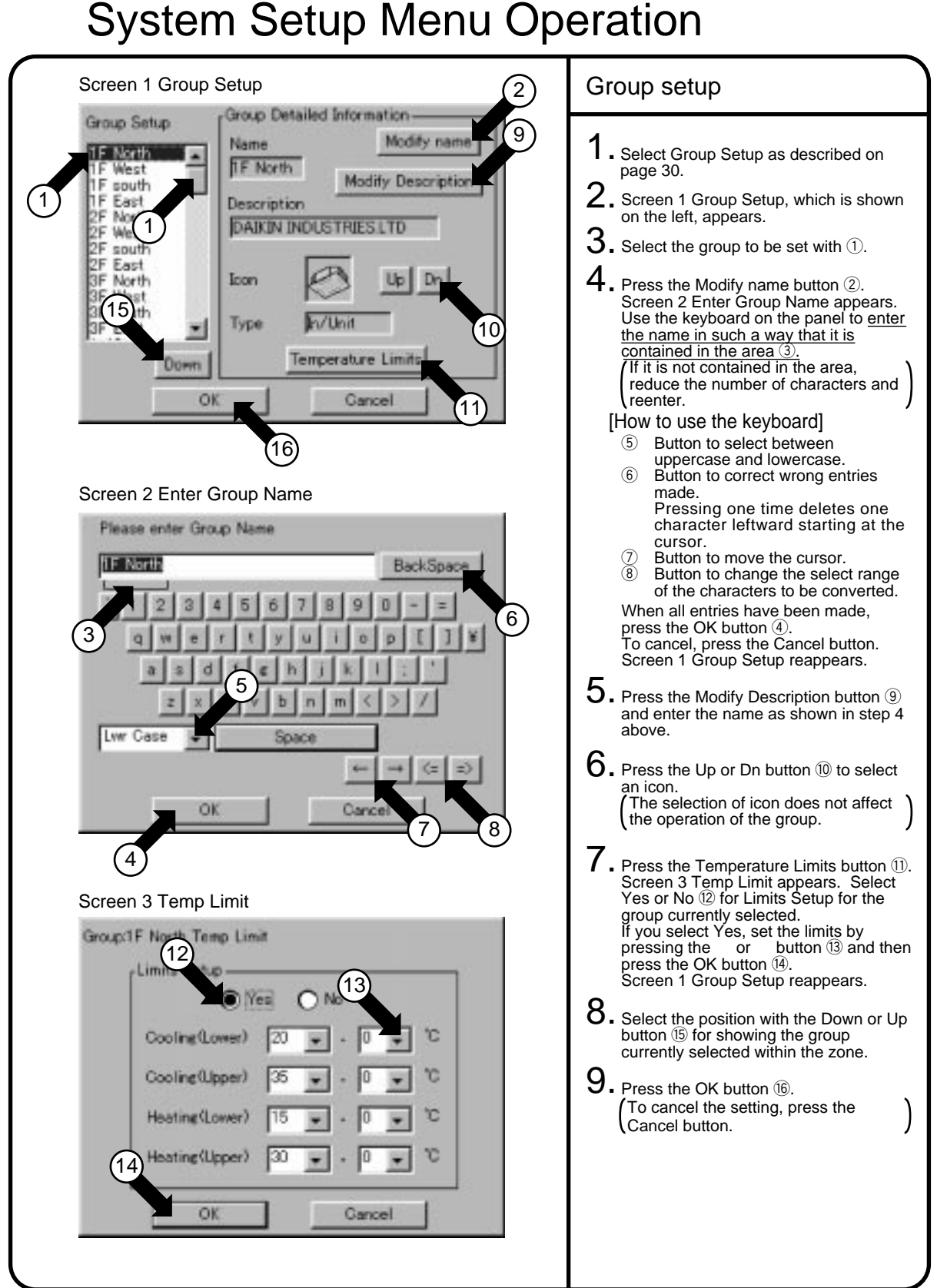

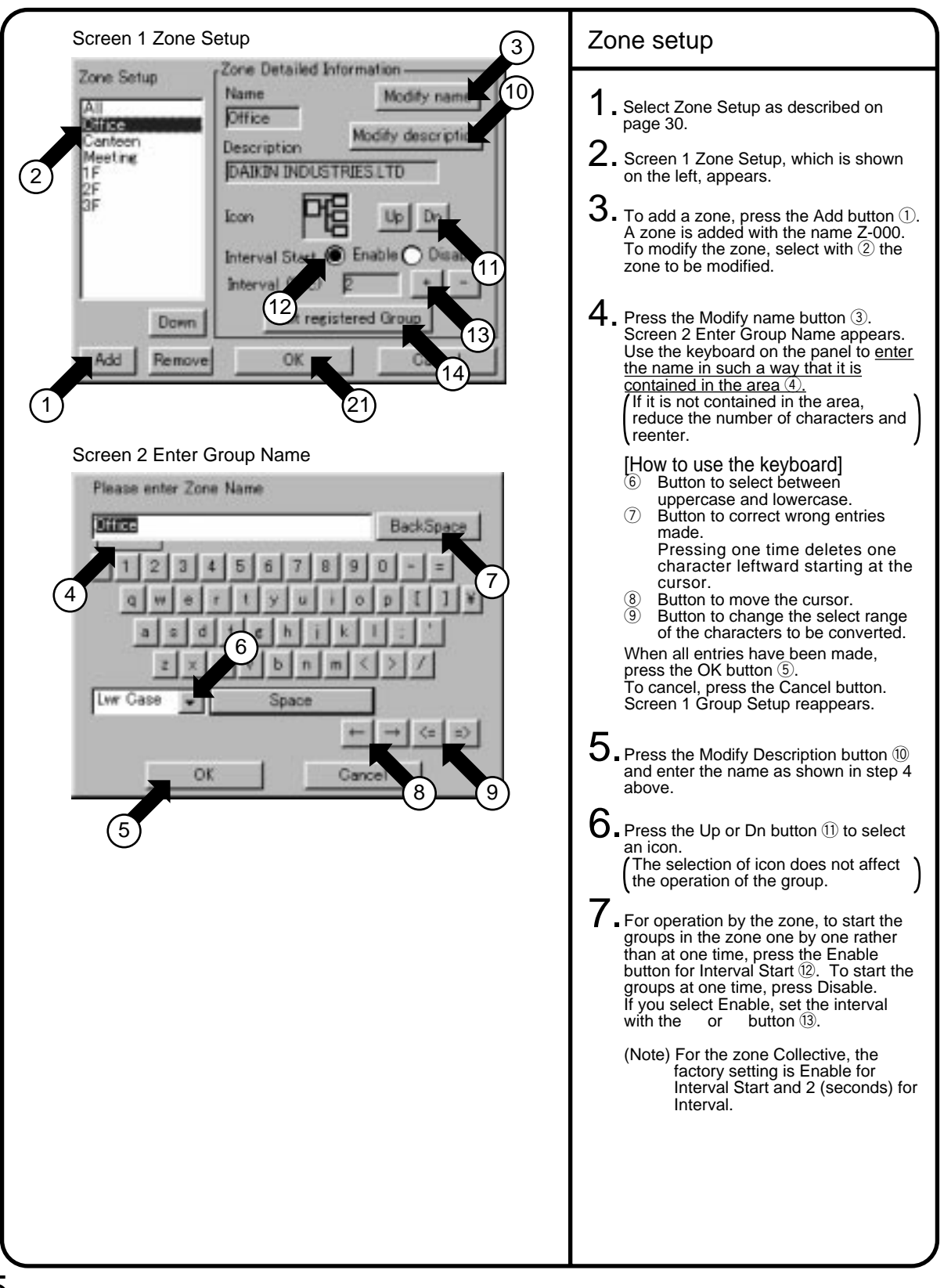

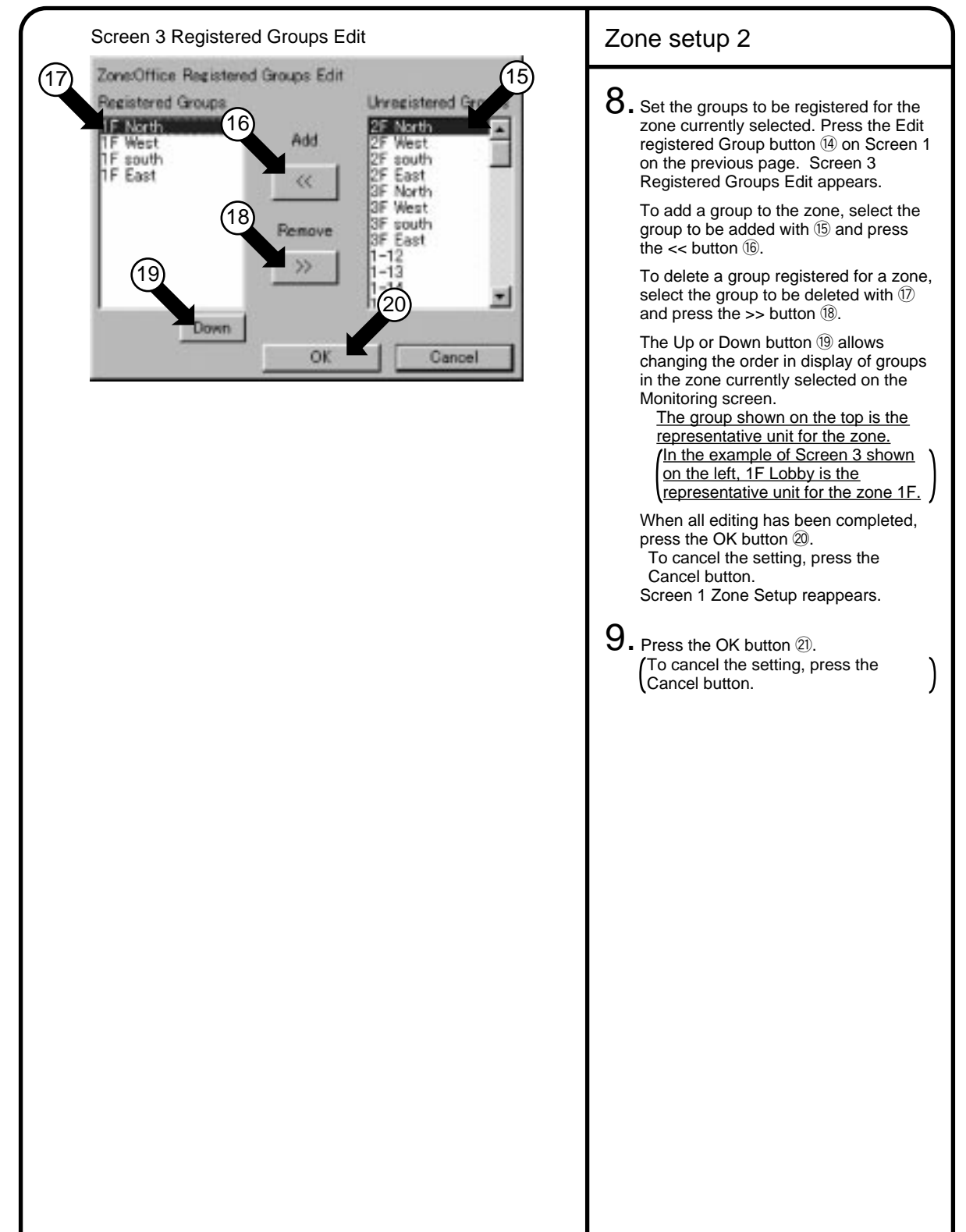

**Operation** 

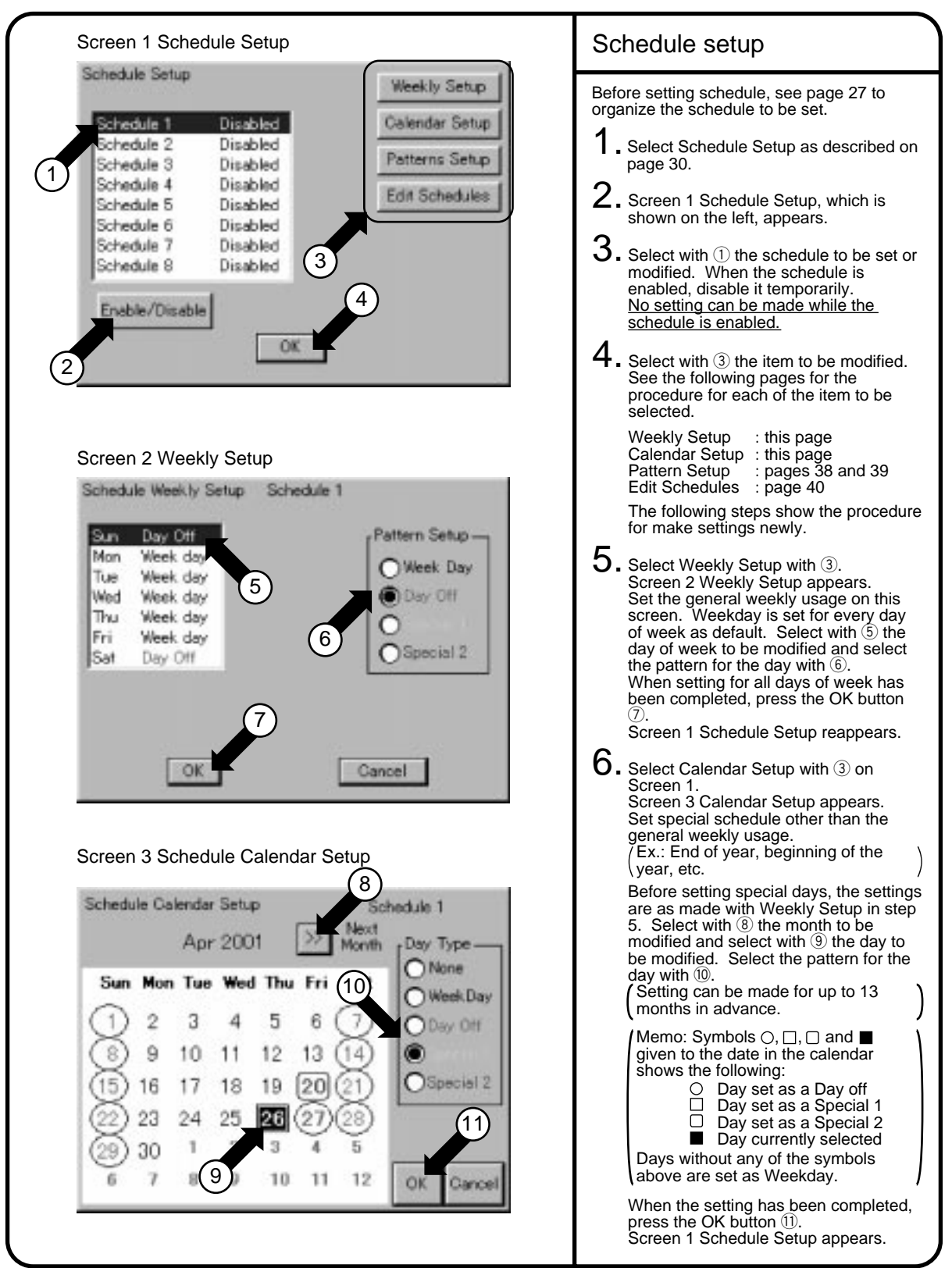

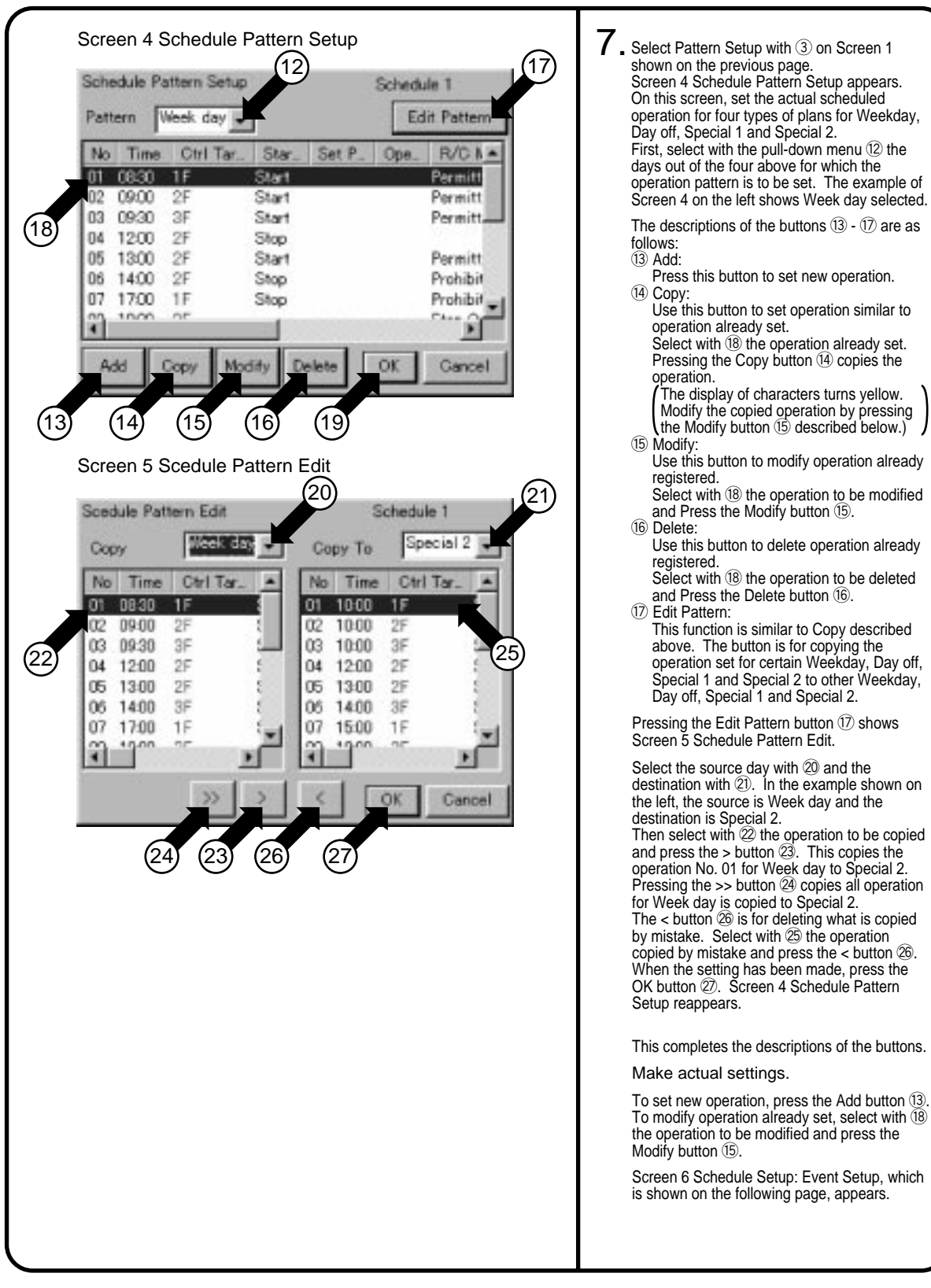

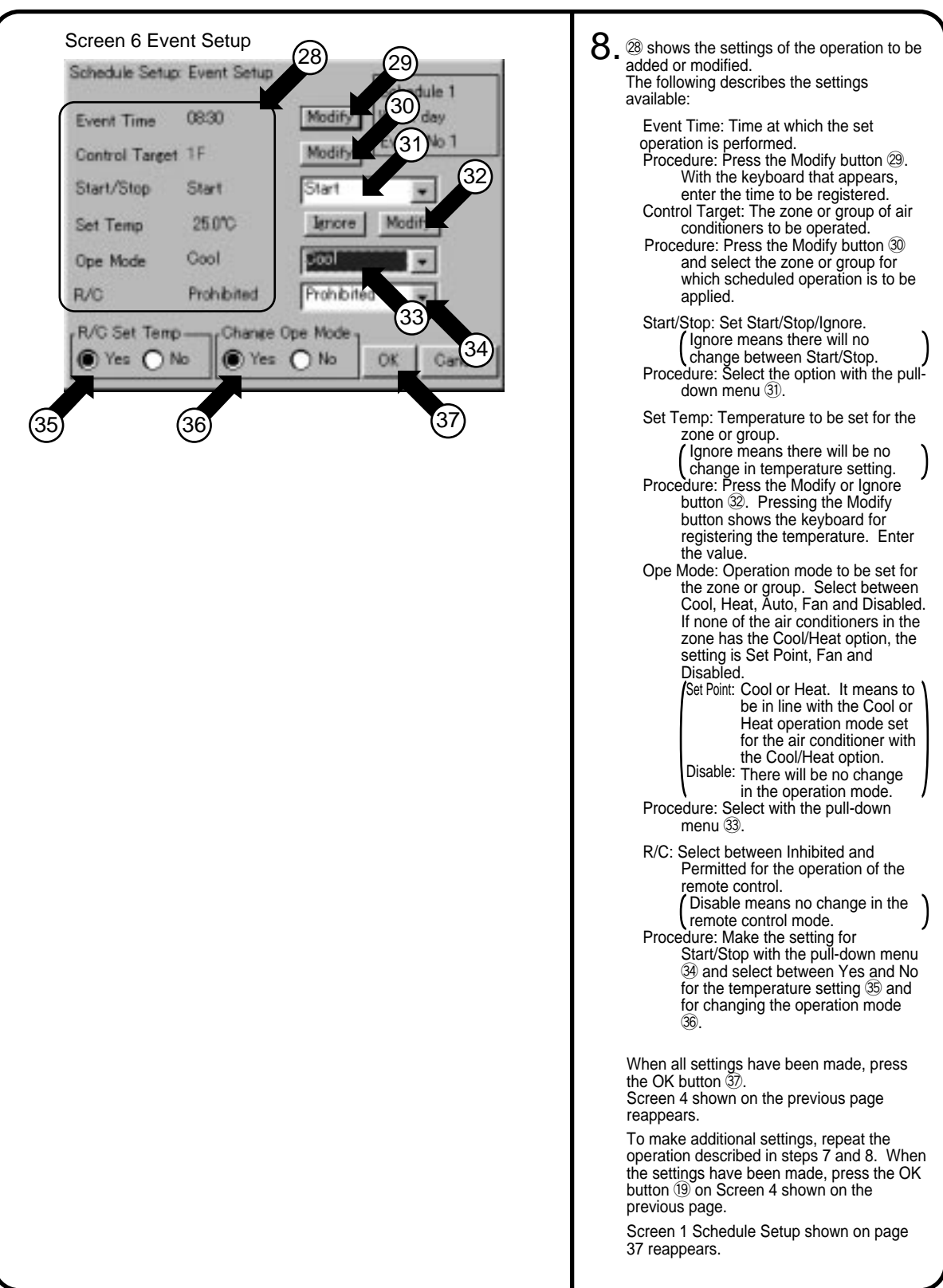

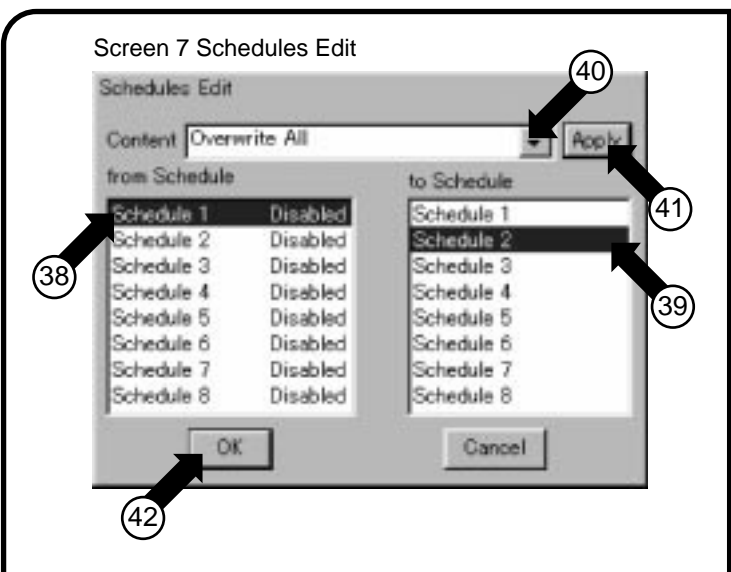

9. This section describes useful functions for making settings by the schedule, copying to other schedule or deleting.

Press the Edit Schedule button  $(3)$  on Screen 1 Schedule Setup shown on page 37. Screen 7 Schedules Edit screen, which is shown on the left, appears.

#### (To copy)

Select the source schedule with 38 and destination schedule with 39. In the example on the left, Schedule 1 is selected as the source schedule and Schedule 2 as the destination schedule. Then select with the pull-down menu 40 the setting for Schedule 1 to be copied. The options include:

Overwrite All Overwrite Only Calendar-weekly

Overwrite Only Calendar

When one options has been selected, press the Apply button 4.

The press the OK button  $\sqrt{42}$  to complete. To cancel, press the Cancel button. Screen 1 Schedule Setup shown on page 37 reappears.

(To delete)

Select with  $\widehat{39}$  the schedule to be deleted. Then select with the pull-down menu 40 the setting for Schedule 1 to be deleted. The options include:

・Deleted All

Delete Only Calendar-weekly Delete Only Calendar

When one options has been selected, press the Apply button 4.

The press the OK button  $42$  to complete. To cancel, press the Cancel button.  $\mathcal{L}$ Screen 1 Schedule Setup shown on page 37 reappears.

10. Switch between Enabled/Disabled for the schedule. On Screen 1 Schedule Setup shown on page 37, operate as follows: Select with  $\circled{\scriptstyle 1}$  the schedule for which Enabled/Disabled is to be switched. Then switch with  $\hat{P}$  between Enabled and Disabled.

11. Complete the schedule menu. On Screen 1 Schedule Setup on page 37, operate as follows: Press the OK button  $\mathbf{\widehat{a}}$ . Screen 2 System Setup Menu shown on page 30 reappears and schedule setup is completed.

 $\lambda$ 

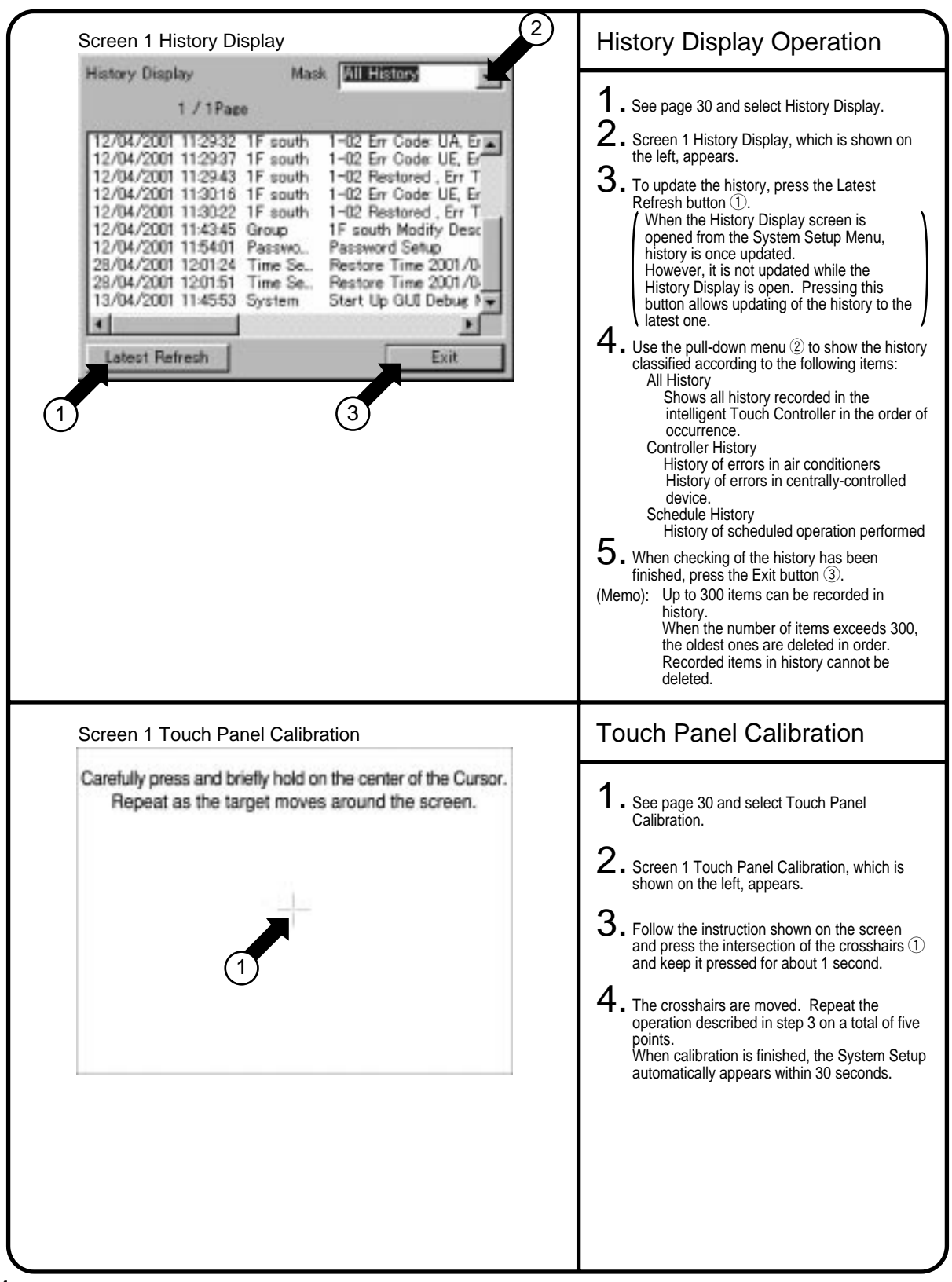

#### Screen 1 Version Information **Version Information**

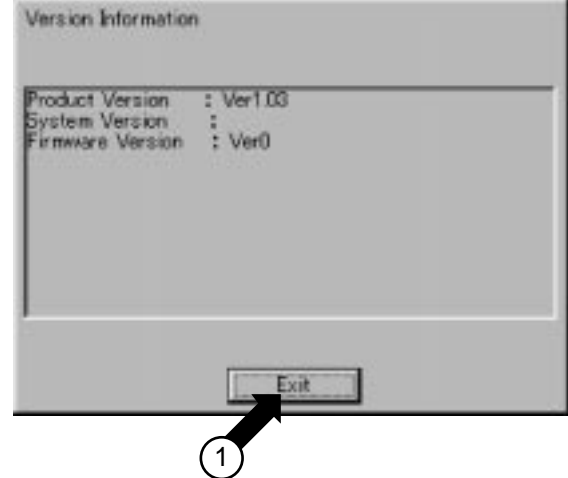

This is a menu for checking the version number of the software for the intelligent Touch Controller currently used. Generally it is not necessary to check.

- 1. See page 30 and select Version Information.
- 2. Screen 1 Version Information, which is shown on the left, appears. The figure on the left shows an example. It may be different from the actual version.
- 3. When the version number has been checked, press the Exit button  $\overline{0}$ .

# **Maintenance**

### LCD Maintenance

When the surface of the LCD or the main unit of the intelligent Touch Controller is soiled, wipe the soil off with a piece of cloth soaked in a diluted neutral detergent and wrung sufficiently.

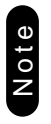

Do not use thinner, organic solvent, strongly acid solution, etc.

Be sure the use the touch pen provided to operate the LCD touch panel.

Do not use pointed objects such as mechanical pencils for operation.

Using pointed objects may cause damage or failure.

### When Leaving the Product Turned OFF for a Long Time

When you leave the intelligent Touch Controller turned OFF for a long time (6 months or longer), turn the switch OFF to maintain the battery.

The intelligent Touch Controller has a built-in battery for operating the clock in power failure. The battery mentioned above is for power failure only and it may be completely discharged if no power is provided for a long time.

(The capacity is worth about 2 years of in total if no power is supplied.)

To use the intelligent Touch Controller again, turn the switch ON.

#### [Setting the switch]

Open the maintenance door on the right side of the intelligent Touch Controller and turn the switch shown below ON or OFF.

(Turning this switch OFF does not erase the settings for groups, zones or schedule.)

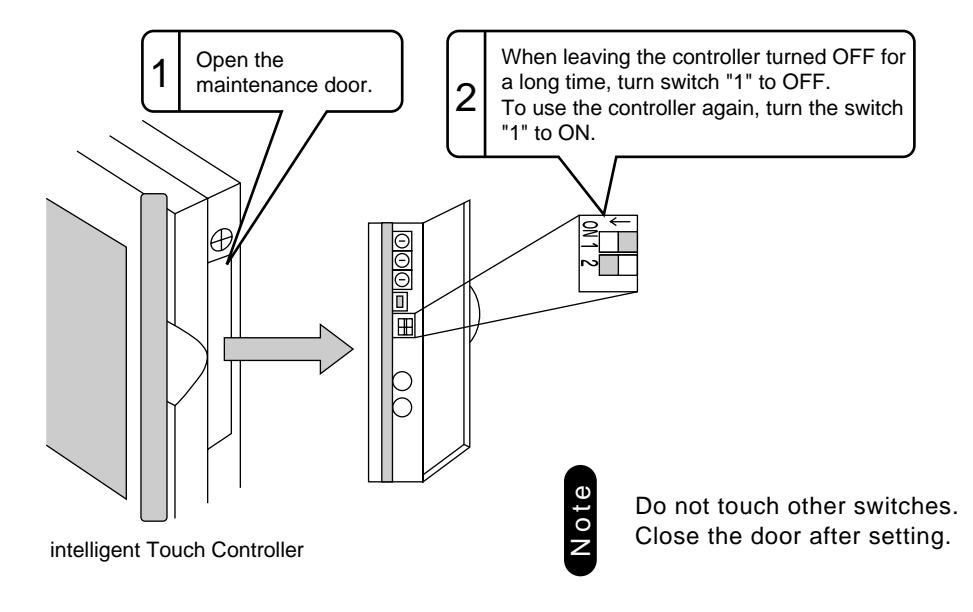

Caution

If electric components in the intelligent Touch Controller are charged with static electricity, it may cause failure. Be sure to discharge the static electricity accumulated in your body before attempting any operation.

To discharge yourself, touch a grounded metal object (control panel, etc.).

### Before Having the Product Serviced

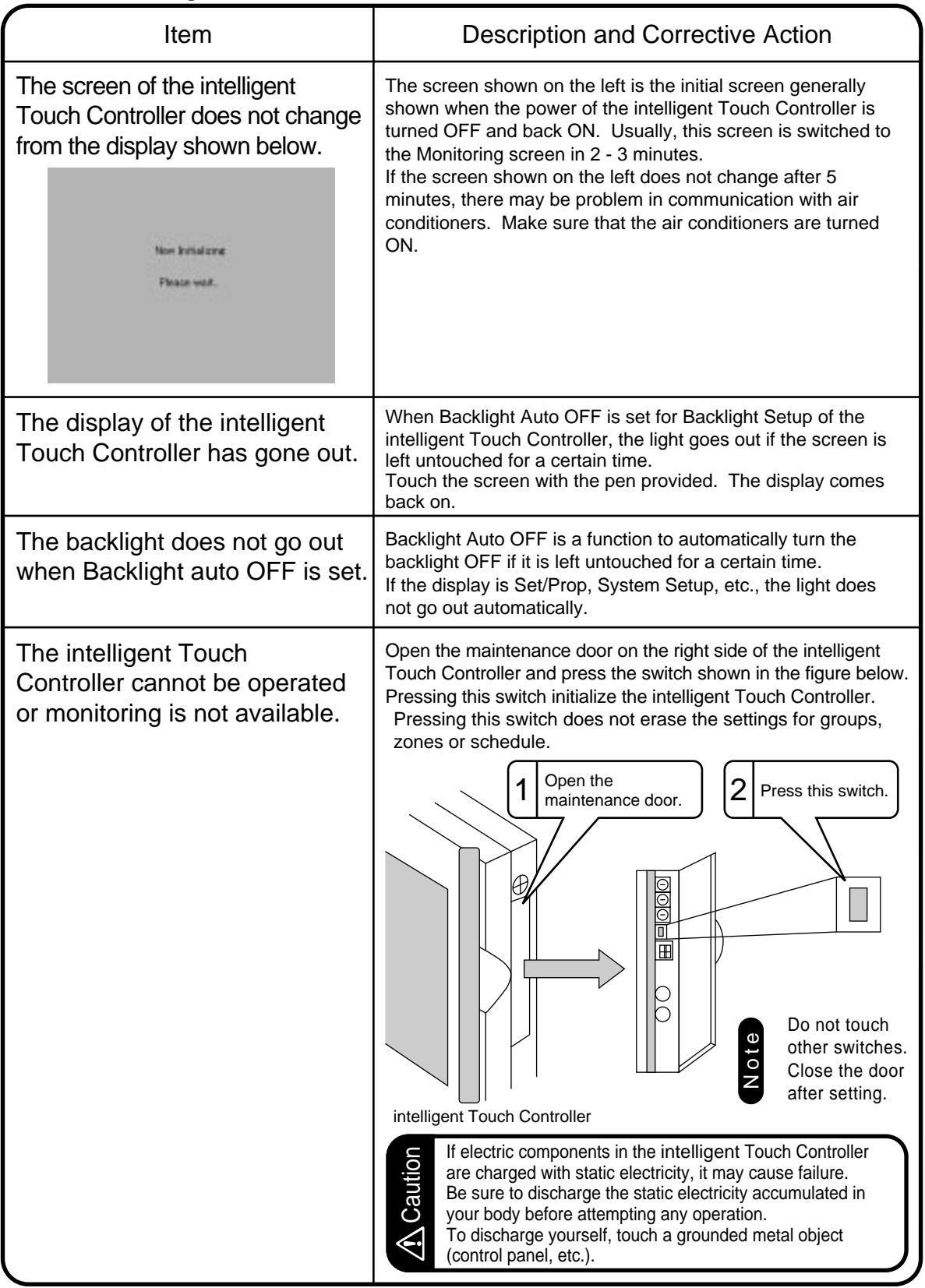

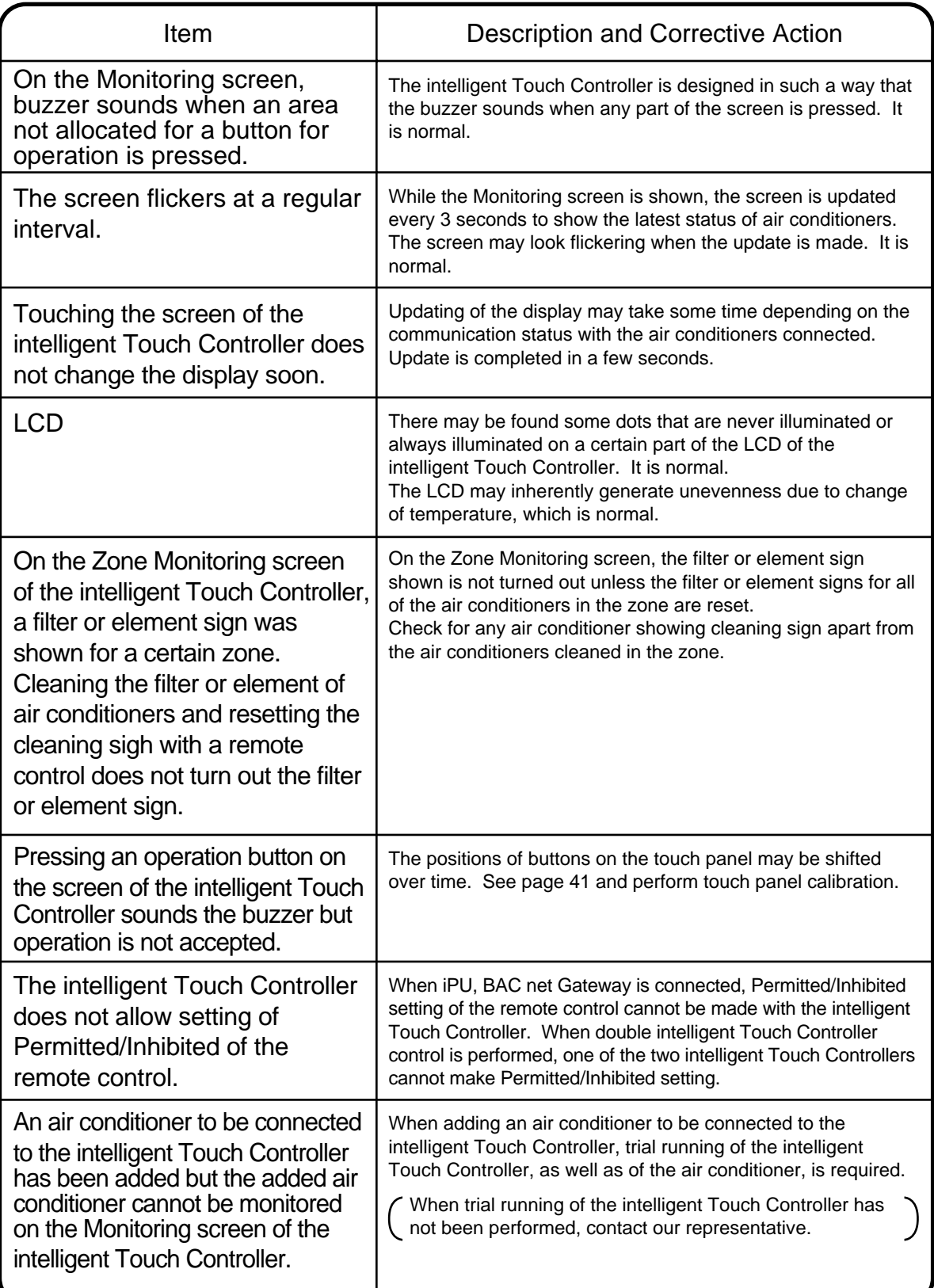

### Before Having the Product Serviced

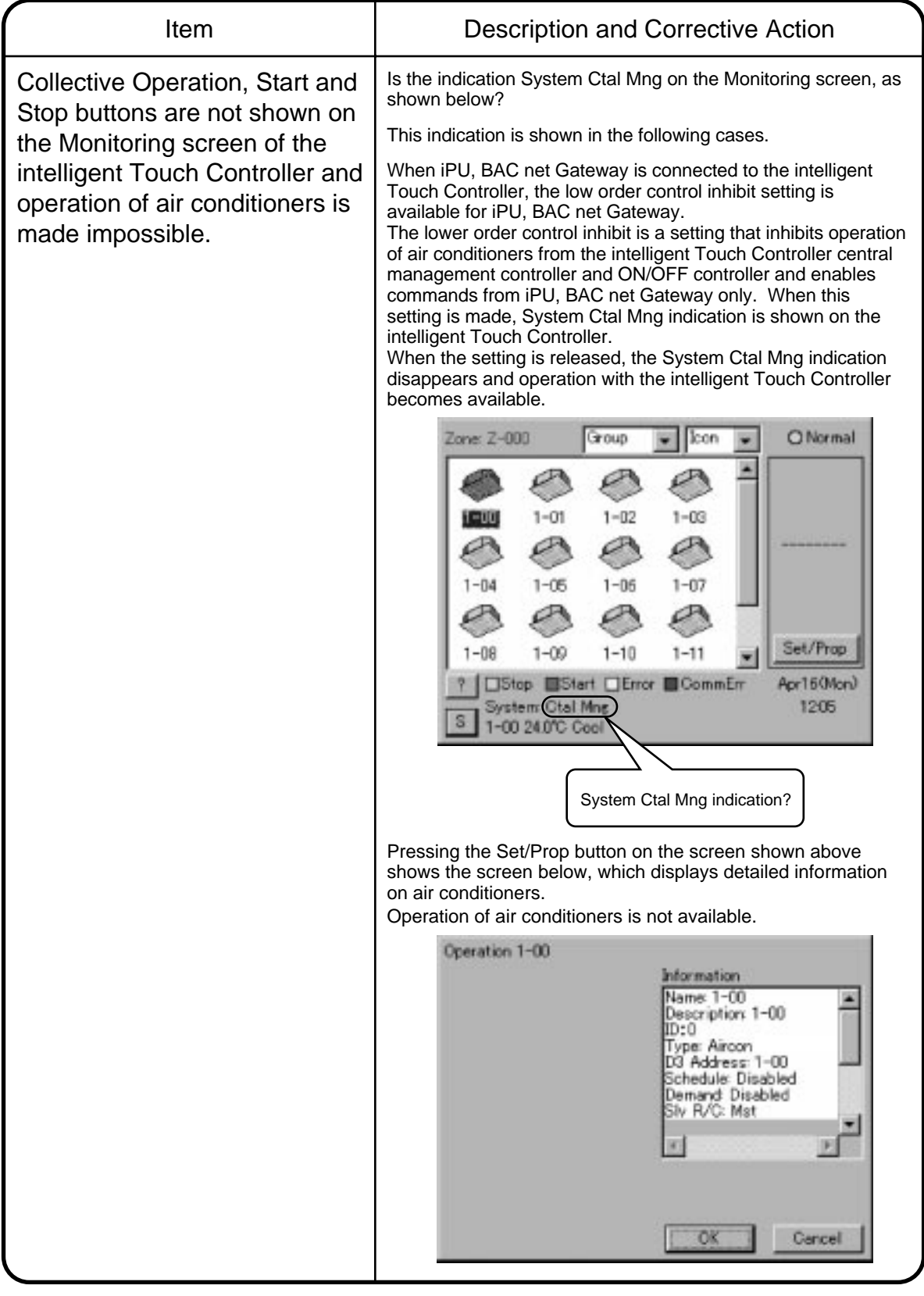

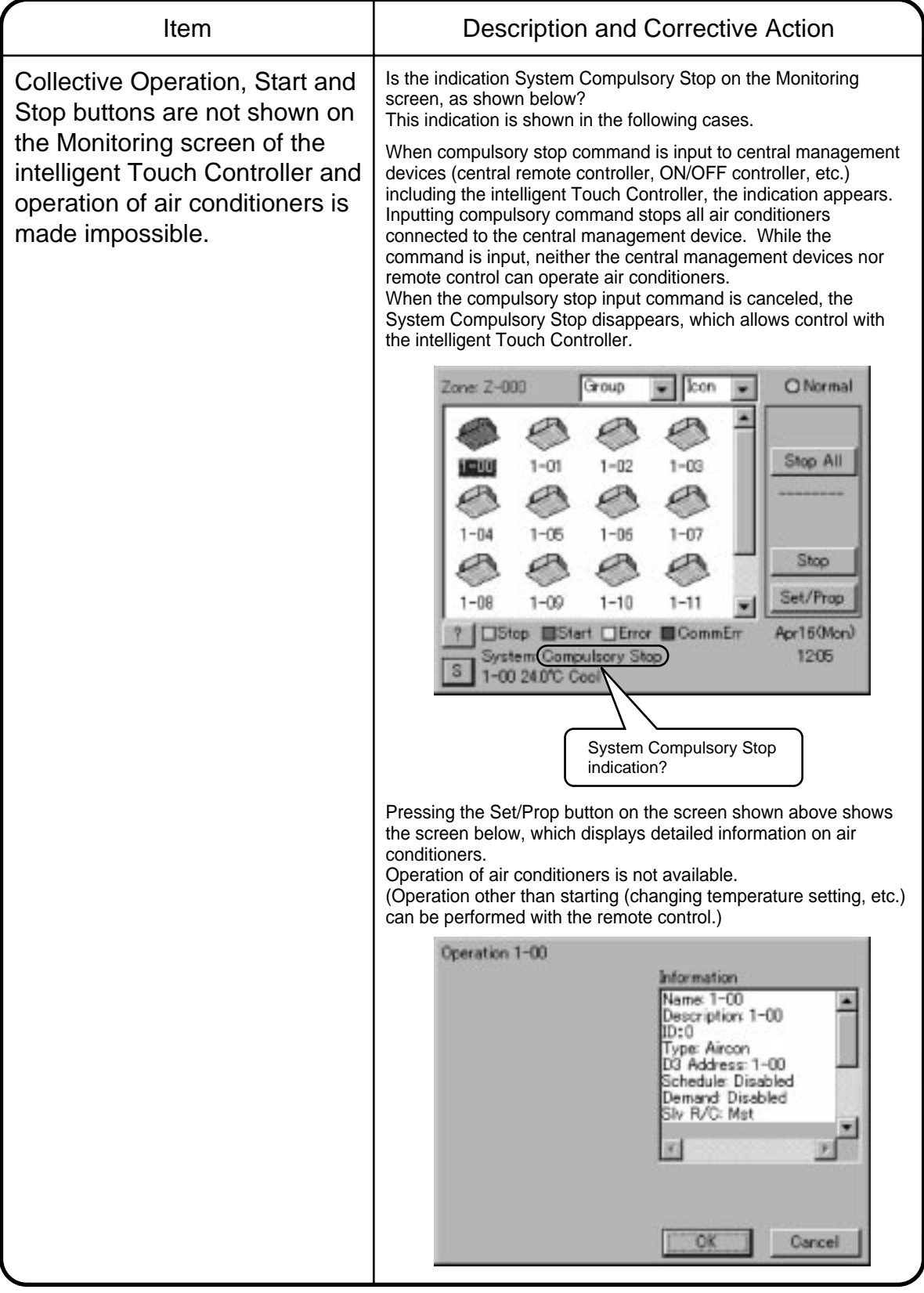

### Emergency Procedure for intelligent Touch Controller Failure

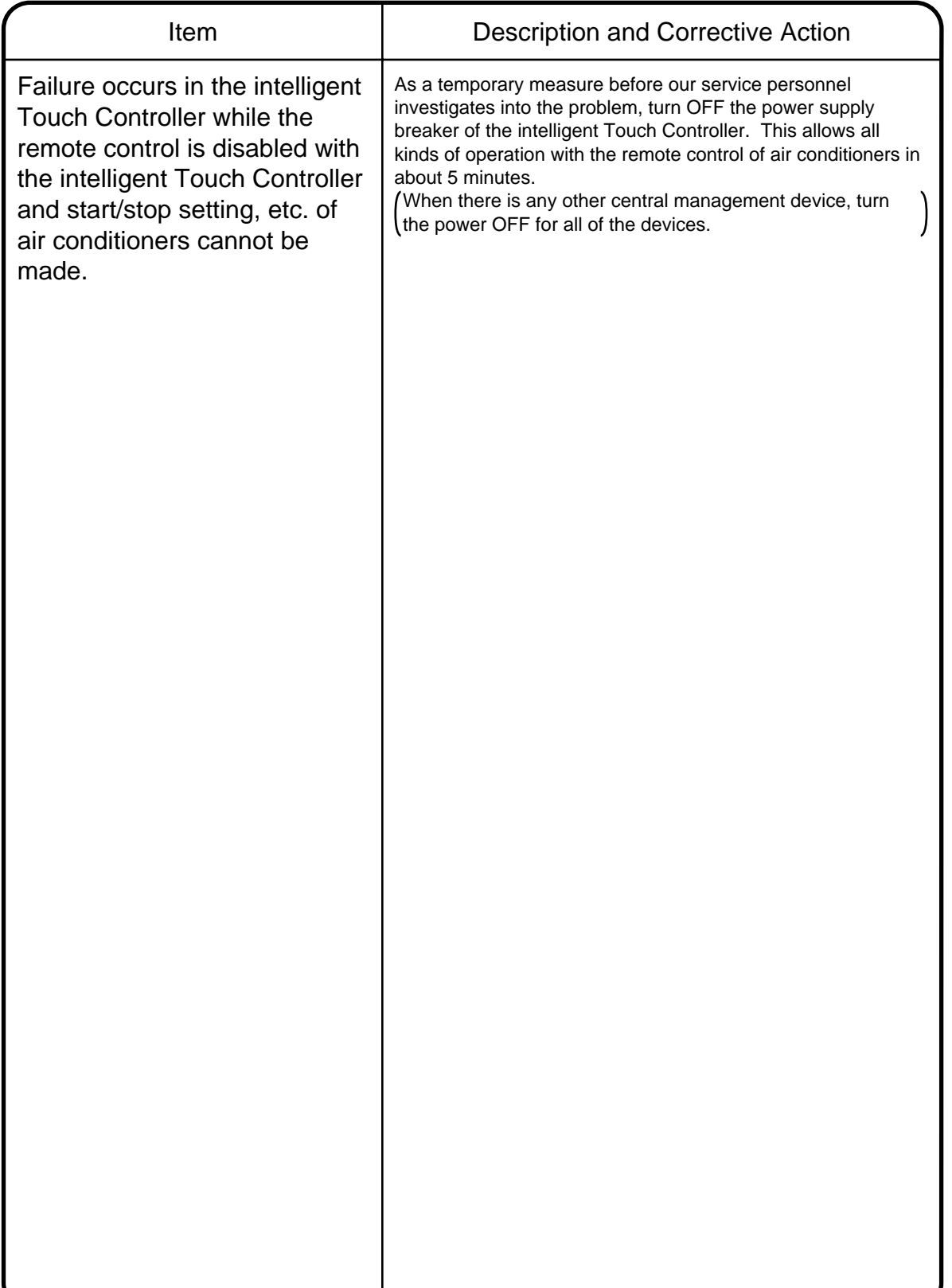

### Difficulty in Viewing

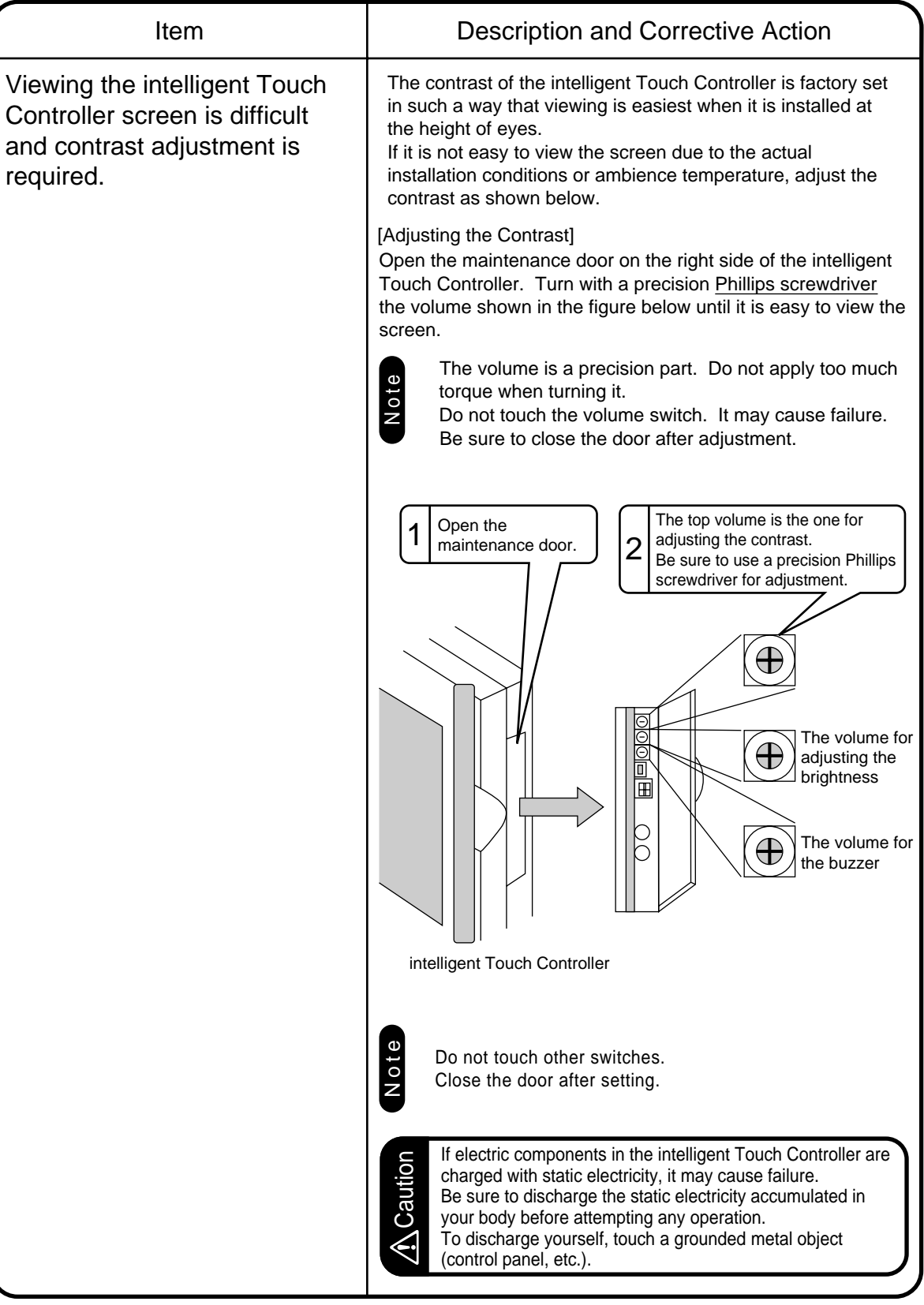

# Error Diagnostic Functions

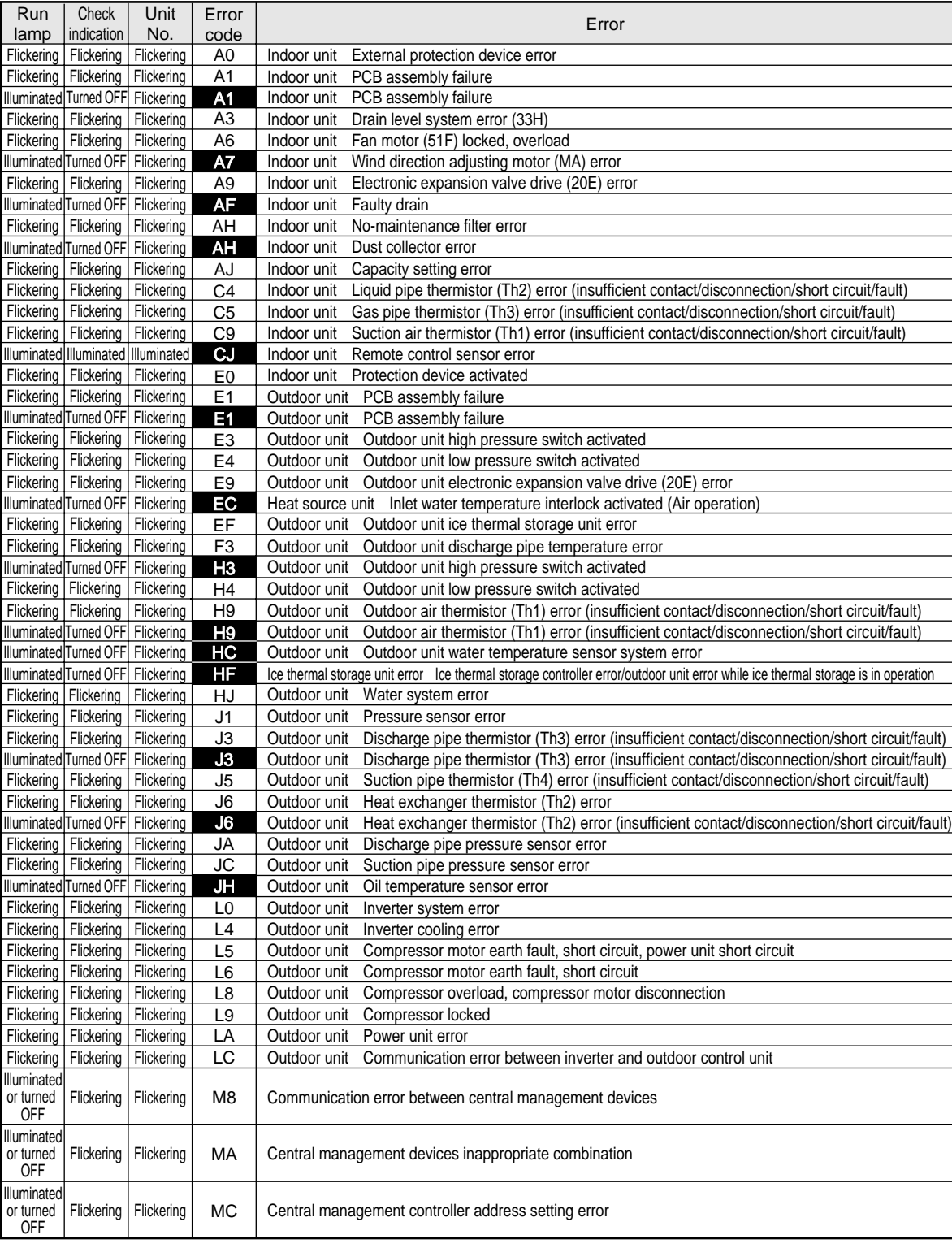

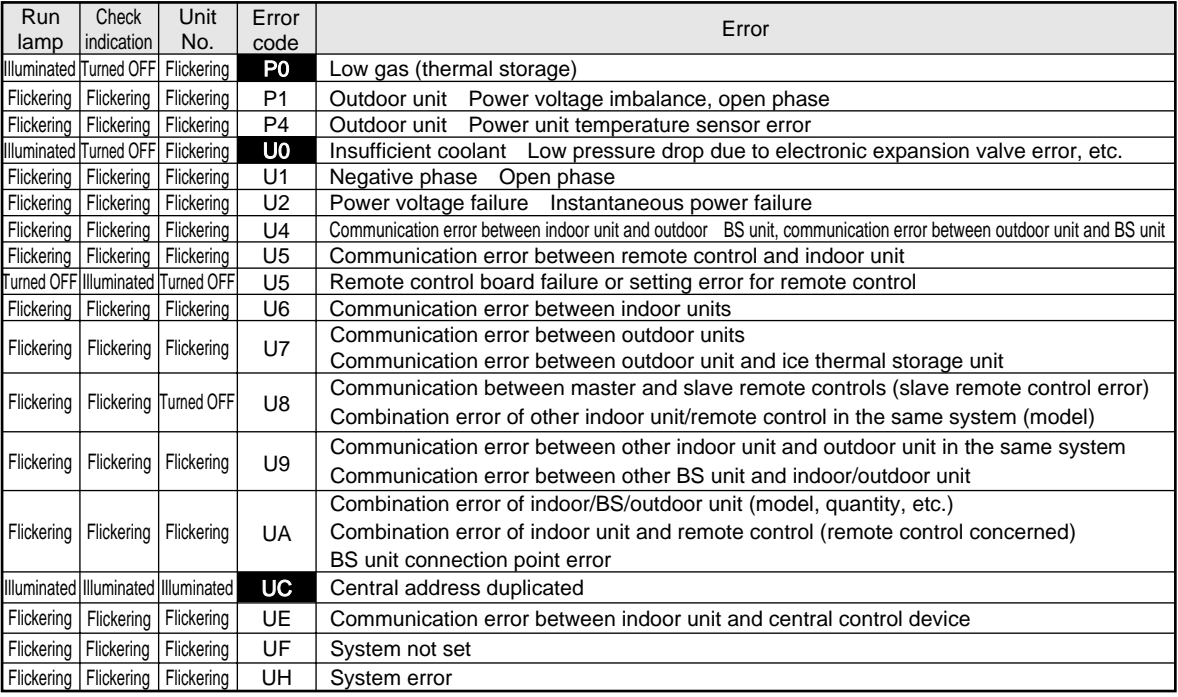

For the highlighted error codes, Check indication is not shown. The system can be operated but be sure to check the instruction displayed and contact the vendor you purchased the product from.

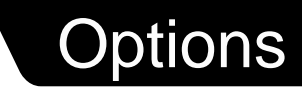

Connecting the collective remote adapter allows using the contact for normal and abnormal operation signal and collective start/stop with a contact. For details, contact the vendor you purchased the product from.

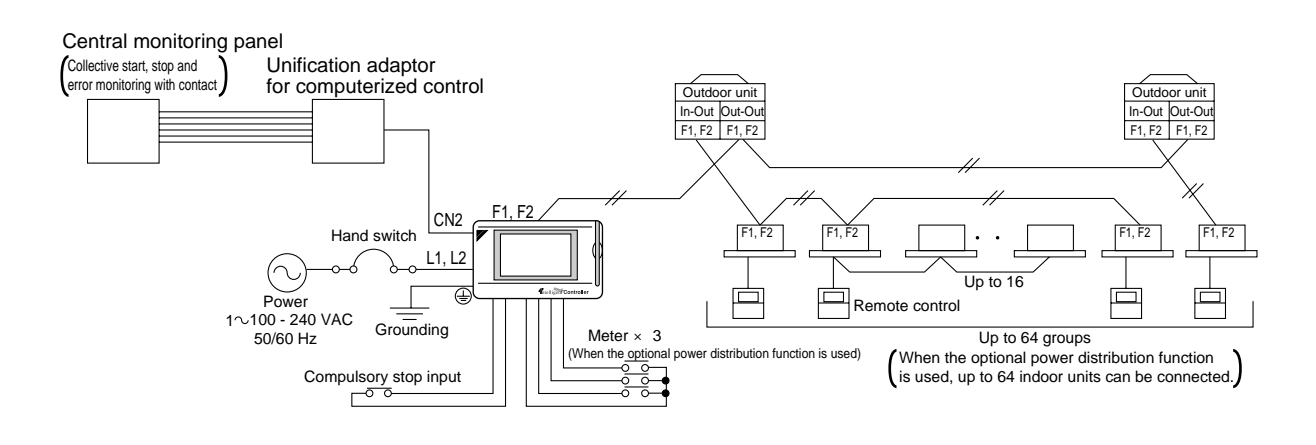

# Double intelligent Touch Controllers

Using two intelligent Touch Controllers allows central control of indoor units from different places.

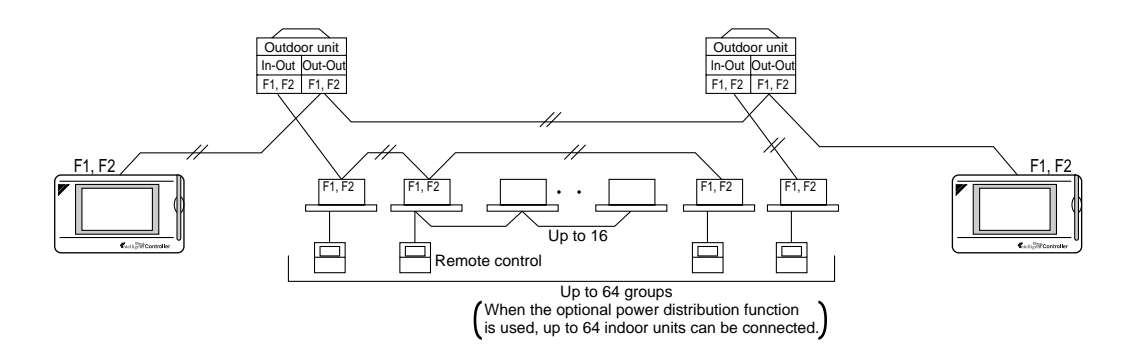

For combination and settings for double intelligent Touch Controllers, be sure to consult the vendor.

Note

# **Specification**

### Specification

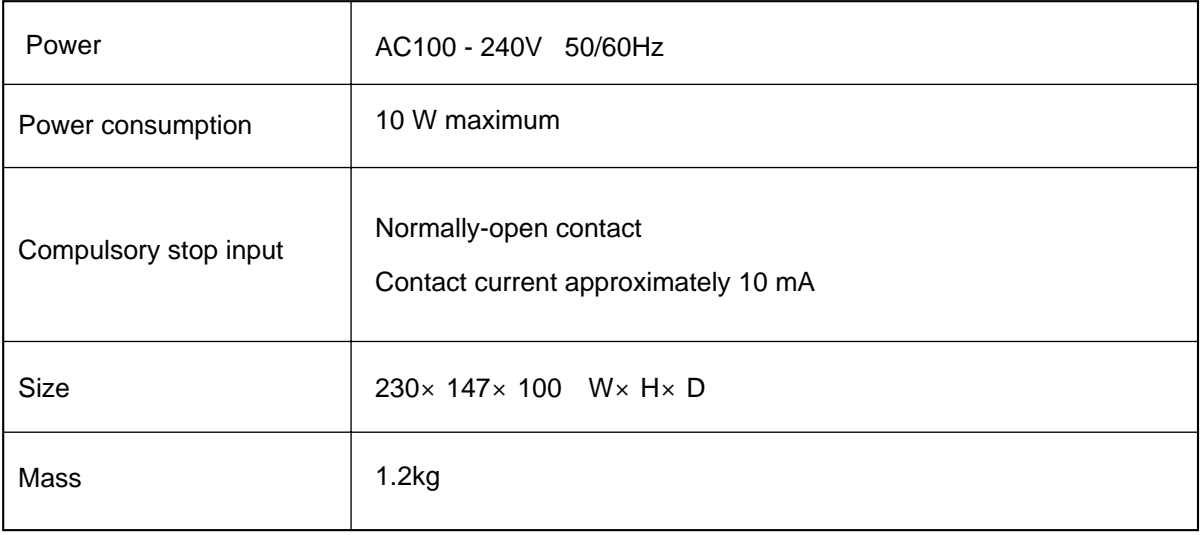

### **Dimensions**

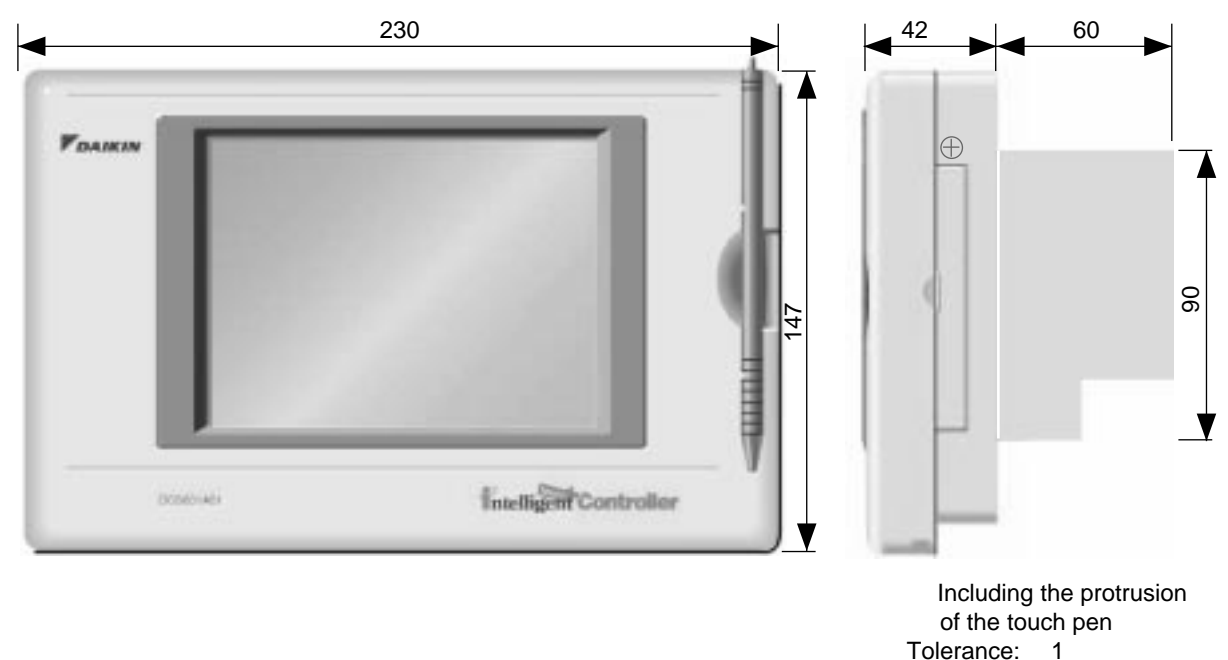

The specification and appearance of the product may be modified for improvement without prior notice.

# After-sales Service

### After-sales Service

#### To have the product repaired, prepare the following information

#### Model

Date of installation

Circumstances - as detailed as possible

Address, name, phone number

#### **Transfer**

Transfer requires professional technique. Be sure to contact the vendor you purchased the product from or service station.

The customer will be charged for the expense required for transfer work.

#### Repair after the guarantee period for free repair

Contact the vendor. When the functions can be maintained by repair, the product will be repaired according to the request and the customer will be charged.

(Guarantee period ... one year from the date of installation)

#### **Questions**

For after-sales service, contact the vendor you purchased the product from or the nearest service station.

**DAIKIN INDUSTRIES, LTD.** 

Head office: Umeda Center Bldg., 4-12, Nakazaki-Nishi 2 chome, Kita-ku, Osaka, 530-8323 Japan

Tokyo office: Shinjuku Sumitomo Bldg., 6-1 Nishi-Shinjuku 2-chome, Shinjuku-ku, Tokyo, 163-0235 Japan

### **DAIKIN EUROPE NV**

Zandvoordestraat 300, B-8400 Oostende, Belgium